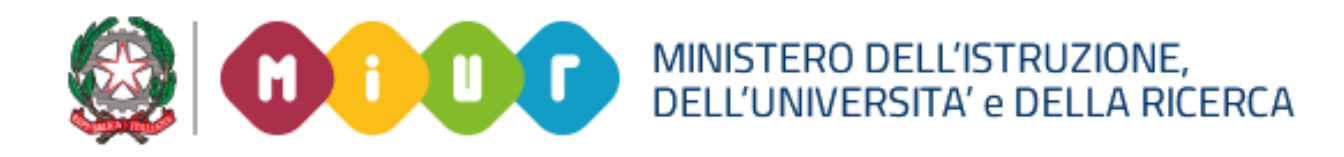

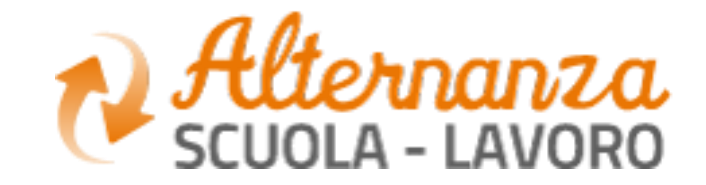

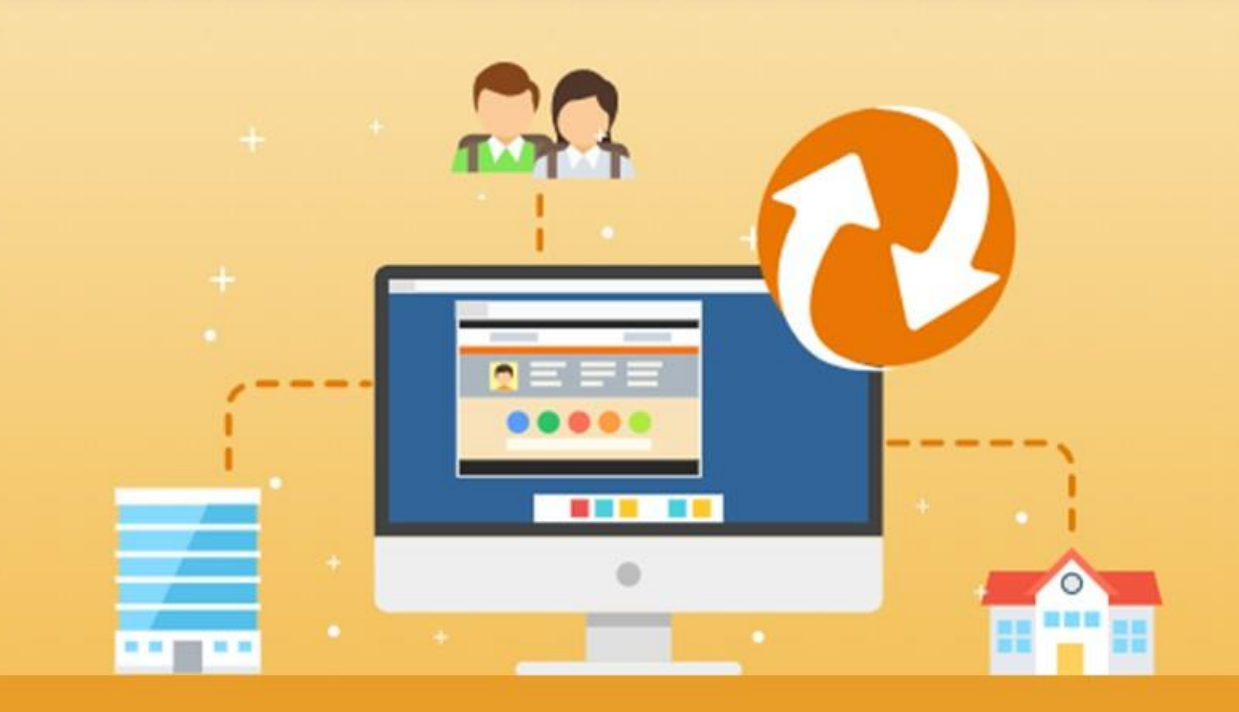

MIUR

GUIDA PER: **DIRIGENTE SCOLASTICO / COORDINATORE E REFERENTE DELL'ALTERNANZA**

FOCUS: **SVILIPPO DI UN PERCORSO e ASSOCIAZIONE STUDENTI**

Aggiornamento: Maggio 2020

nanza del

# **OBIETTIVI**

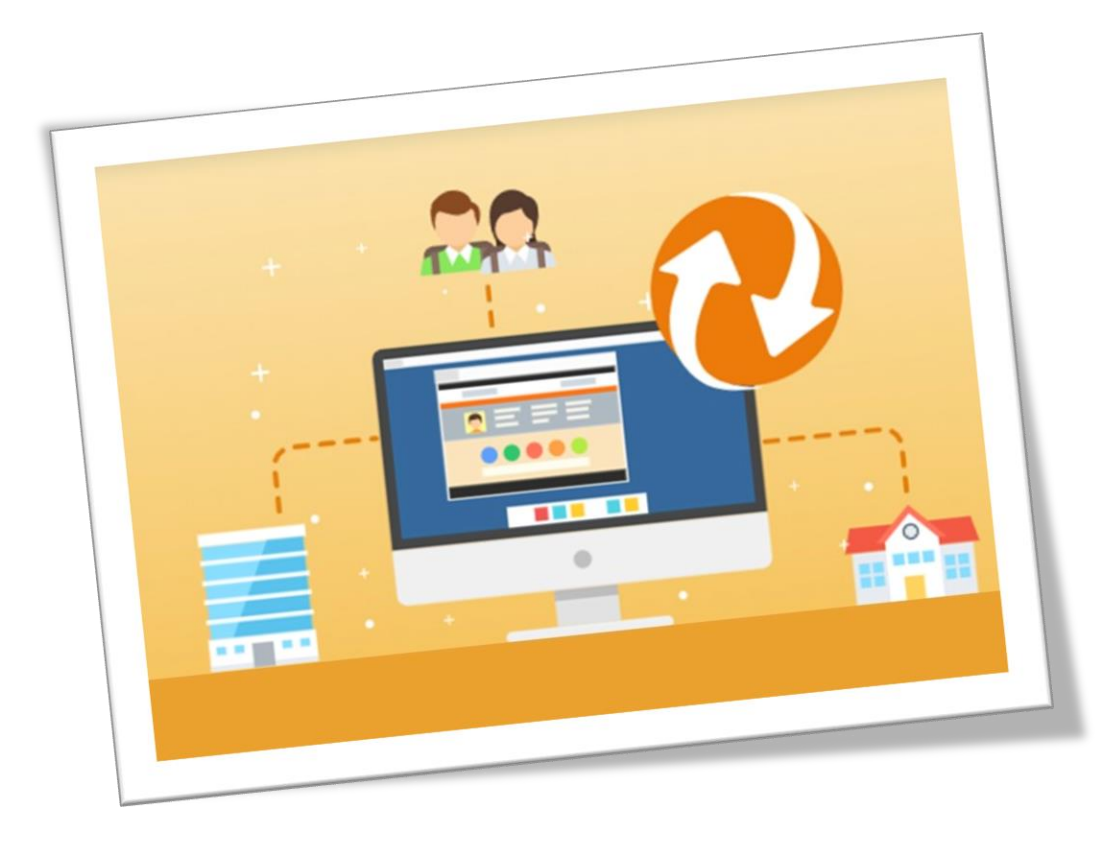

### **OBIETTIVO DEL DOCUMENTO**

Obiettivo del presente documento è quello di descrivere come il DS:

- Ricerca i percorsi nella Bacheca
- Co-progetta un percorso con la struttura ospitante
- Associa gli studenti ad un percorso e ad un tutor scolastico e esterno
- Attiva un percorso
- Abilta gli studenti

Il Coordinatore ed il Referente ASL hanno le stesse funzioni del DS

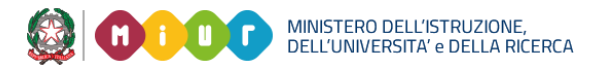

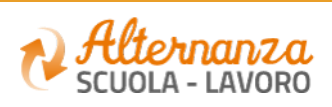

## **PROGETTAZIONE E ATTIVAZIONE**

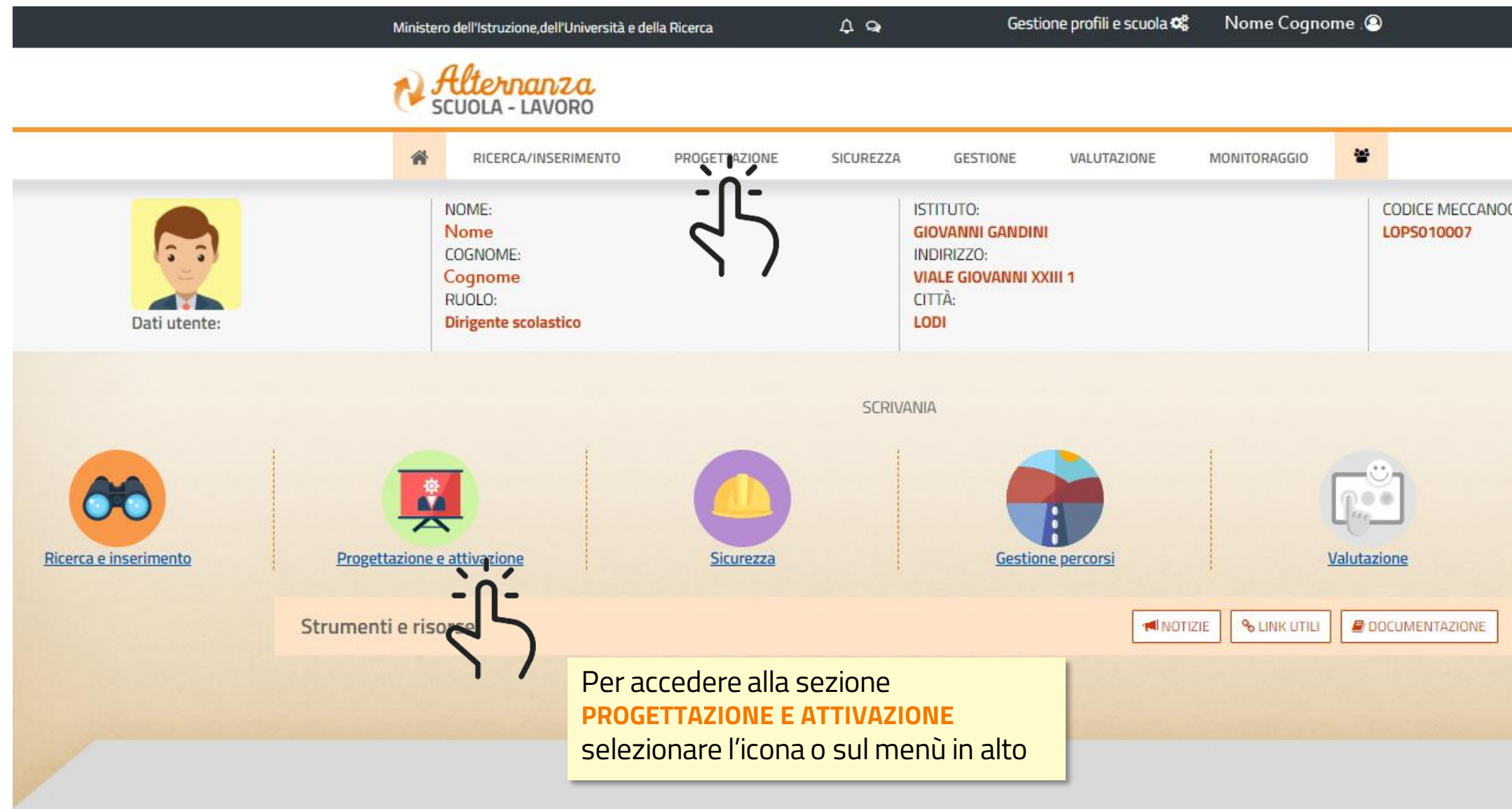

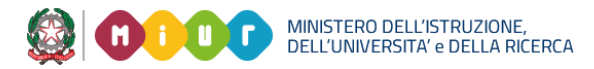

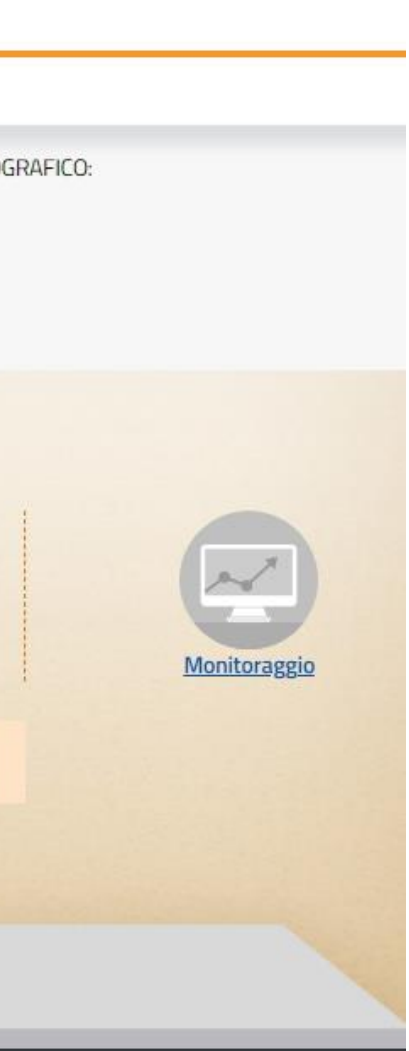

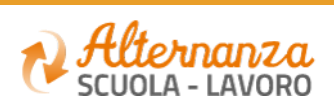

### **SVILUPPA PERCORSO**

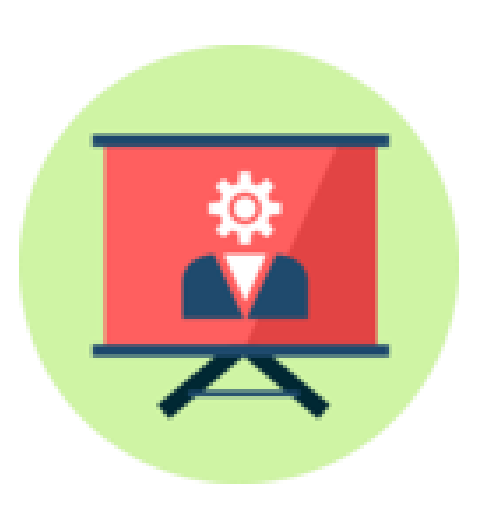

Come progettare un percorso di Alternanza

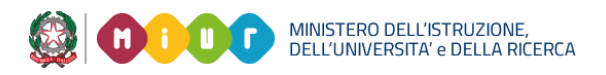

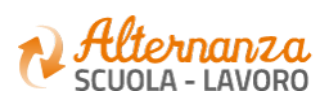

## **Le tre modalità di sviluppo percorso:**

### **Percorso ex novo**:

Il percorso viene creato seguendo il processo standard

### **Percorso da modello scuola:**

Il percorso viene sviluppato partendo da un modello precedentemente salvato dalla scuola, così che i dati sono già precaricati, sarà solo necessario associare i tutor scolastici della Struttura Ospitante ed associare gli studenti

### **Percorso da Bacheca:**

Nella Bacheca sono presenti tutti i percorsi di «eccellenza» condivisi a livello nazionale. Il DS può selezionare e salvare tra i propri modelli quello di interesse. Per procedere allo sviluppo procedere come descritto al punto 2

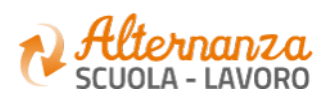

**1**

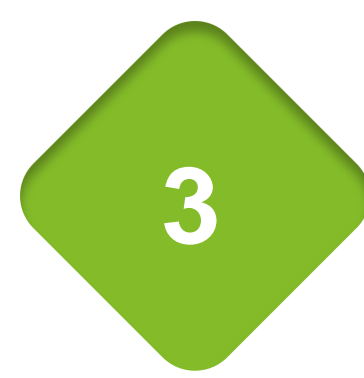

**2**

### **SVILUPPA PERCORSO - ex novo**

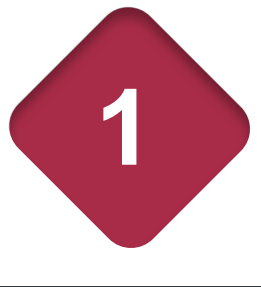

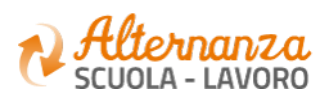

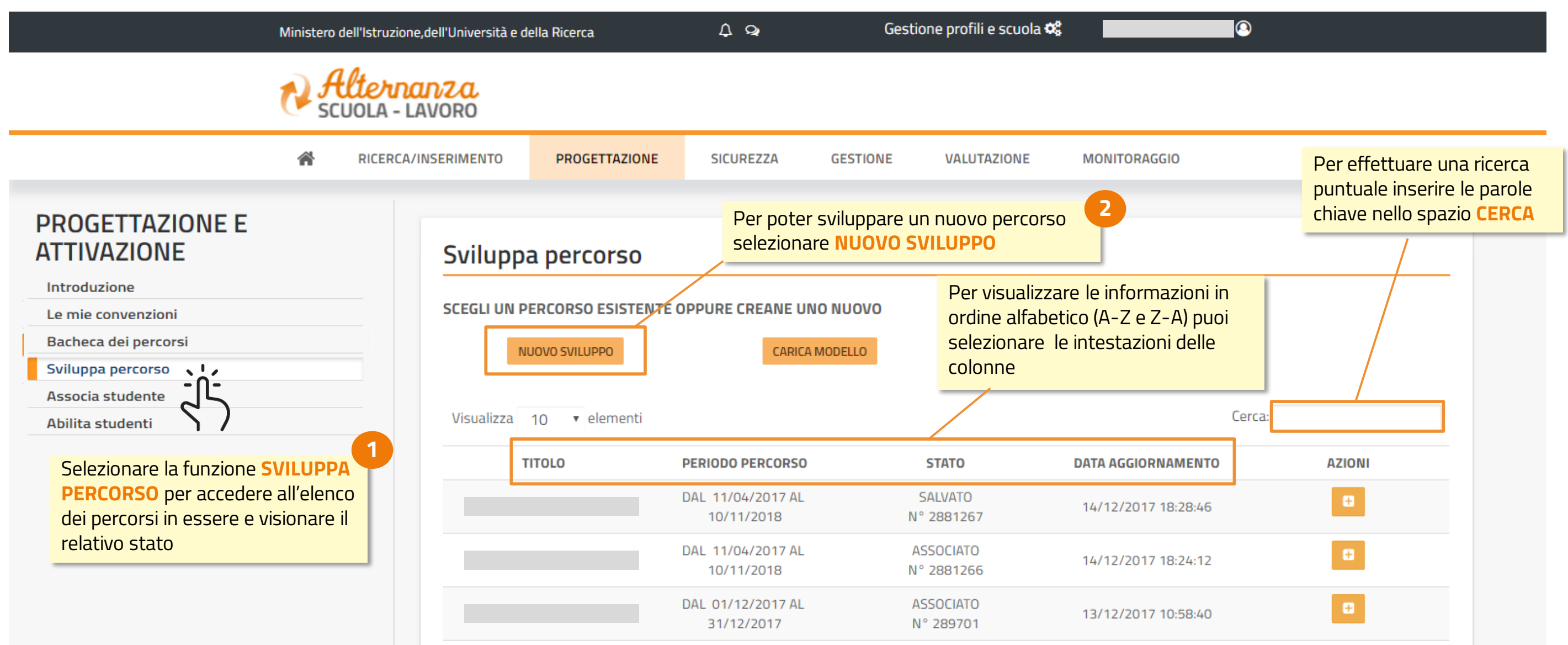

# **I PASSI PER SVILUPPARE UN PERCORSO**

Scegliere la modalità di attuazione dell'alternanza, selezionare una o più convenzioni, compilare il modulo con la durata del percorso e le date di inizio e fine

**1) MODULO**

Inserire le informazioni generali del percorso (collegamento con l'analisi dei fabbisogni, contesto, obiettivi, ecc.)

Selezionare il tutor scolastico ed il tutor della Struttura **Ospitante** 

MINISTERO DELL'ISTRUZIONE,<br>DELL'UNIVERSITA' e DELLA RICERC*I* 

**3) INFORMAZIONI GENERALI**

Inserire la/e attività formativa/e che compongono il percorso con il relativo monte ore, specificando quante saranno svolte presso la scuola e quante presso la Struttura Ospitante

**5) AZIONE FORMATIVA**

### **2) SELEZIONA TUTOR**

Selezionare le abilità specifiche del percorso e quelle trasversali

# **4) SELEZIONA LE ABILITA' E**

**LE COMPETENZE** Visualizzare la pagina riepilogativa del percorso e procedere al salvataggio

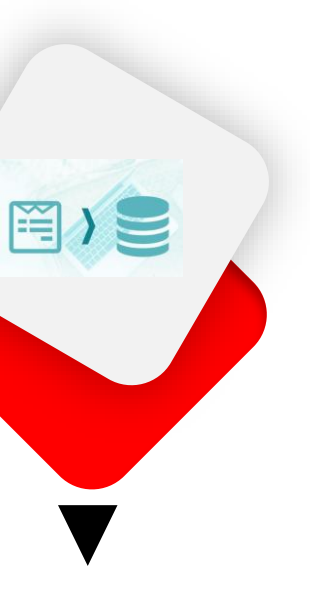

### **6) RIEPILOGO**

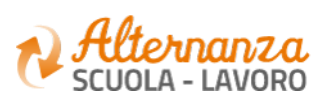

## **SVILUPPA PERCORSO - Le tre modalità di alternanza:**

### **Alternanza Scuola Lavoro presso Struttura Ospitante**:

Viene attuata mediante attività in aula e con periodi di permanenza nella struttura ospitante.

### **Impresa Formativa Simulata:**

Viene attuata mediante la costituzione di un'azienda virtuale animata dagli studenti, che svolge un'attività di mercato in rete ( ecommerce) e fa riferimento ad un'azienda reale (azienda tutor o madrina) che costituisce il modello di riferimento da emulare in ogni fase o ciclo di vita aziendale.

### **Alternanza Scuola Lavoro presso Struttura Ospitante e Impresa Formativa Simulata**:

E' una modalità mista, infatti l'IFS non richiede, anche se non esclude, il tirocinio presso aziende situate sul territorio

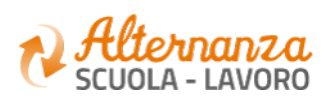

**a**

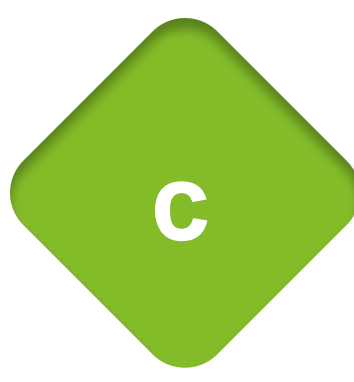

**b**

### **SVILUPPA PERCORSO - ex novo**

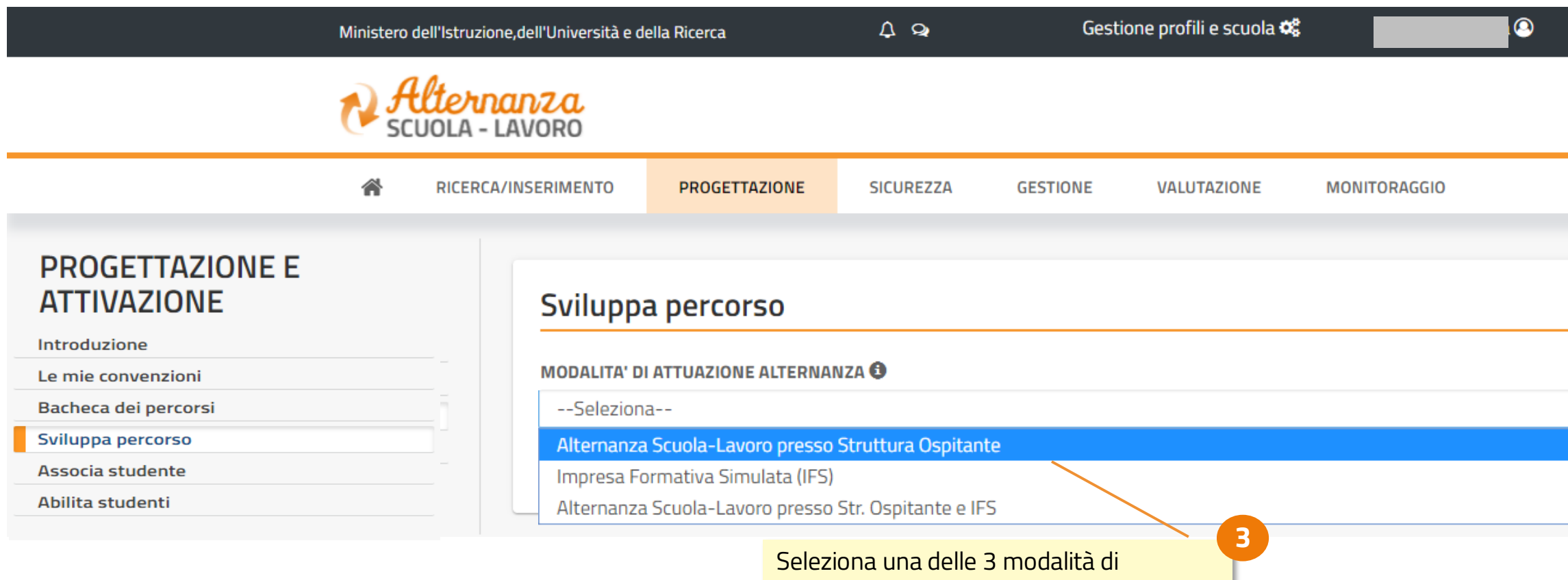

attuazione dell'Alternanza

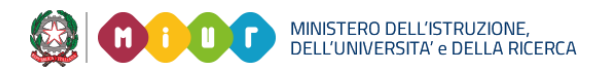

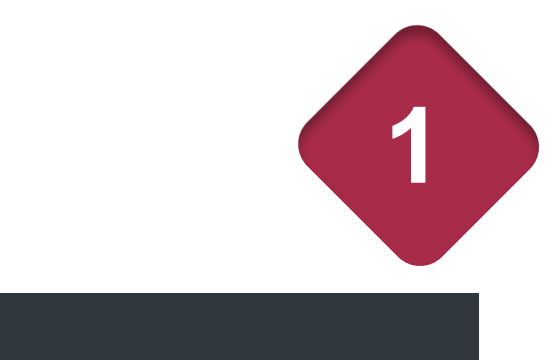

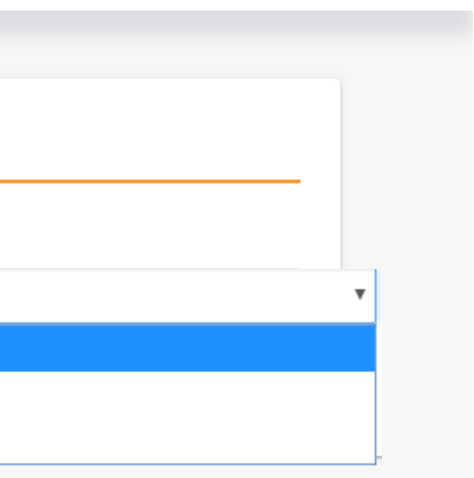

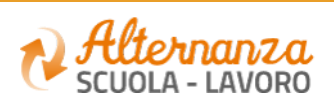

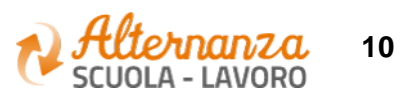

### **SVILUPPA PERCORSO - ex novo**

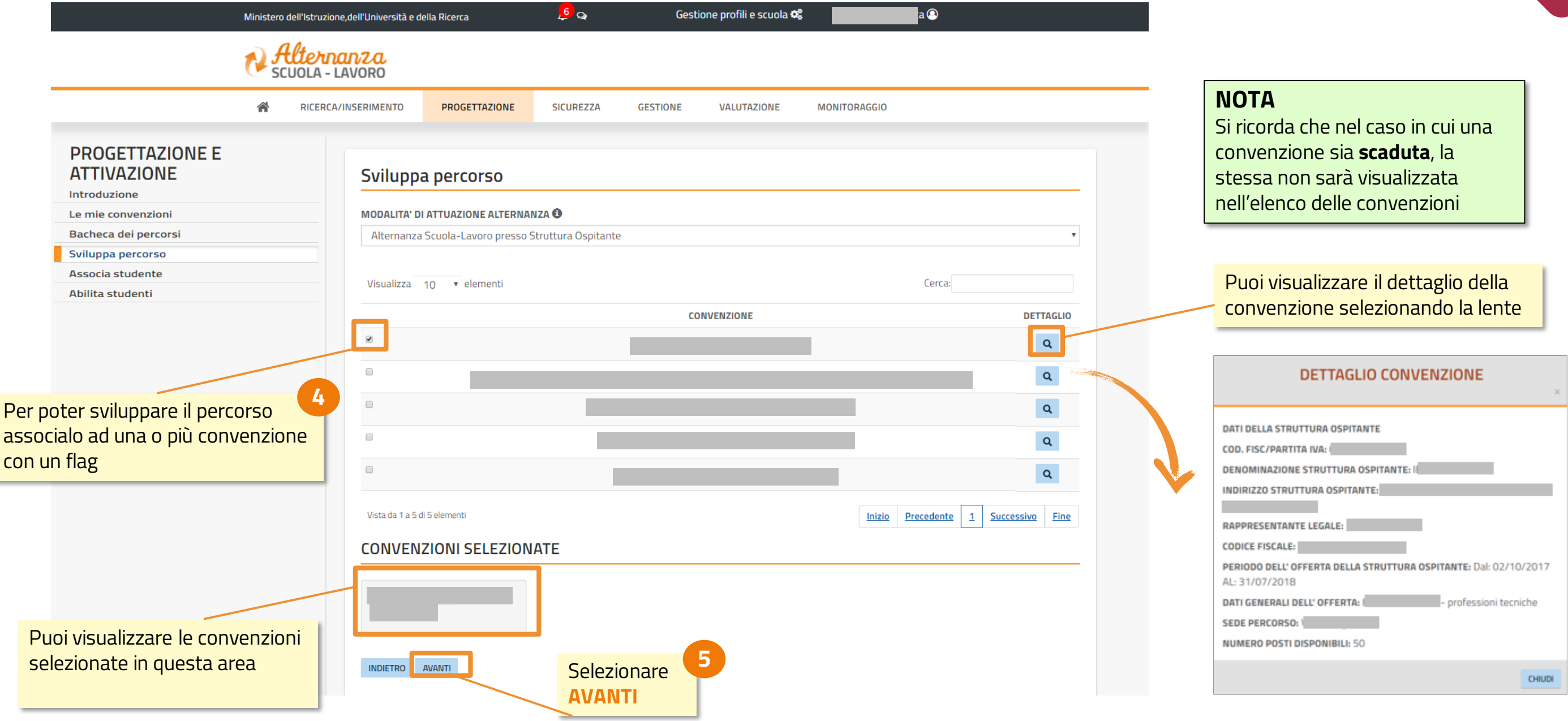

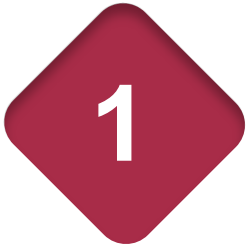

### **SVILUPPA PERCORSO - ex novo - MODULO**

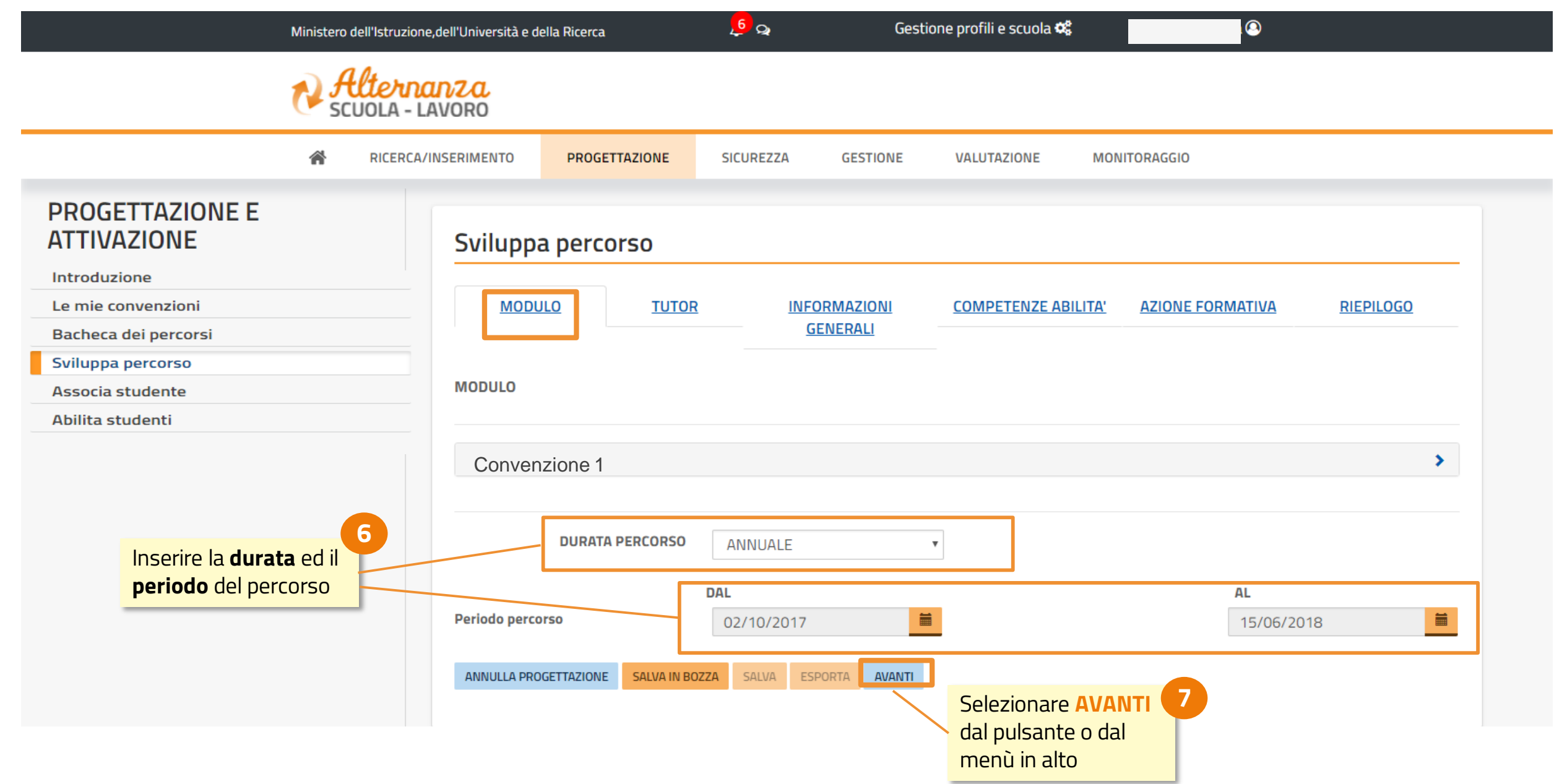

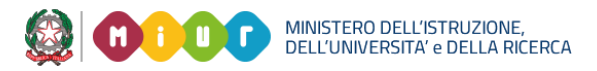

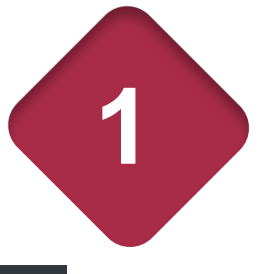

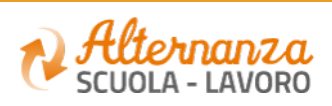

**12**

### **SVILUPPA PERCORSO - ex novo - TUTOR**

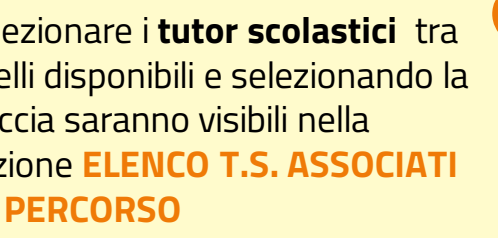

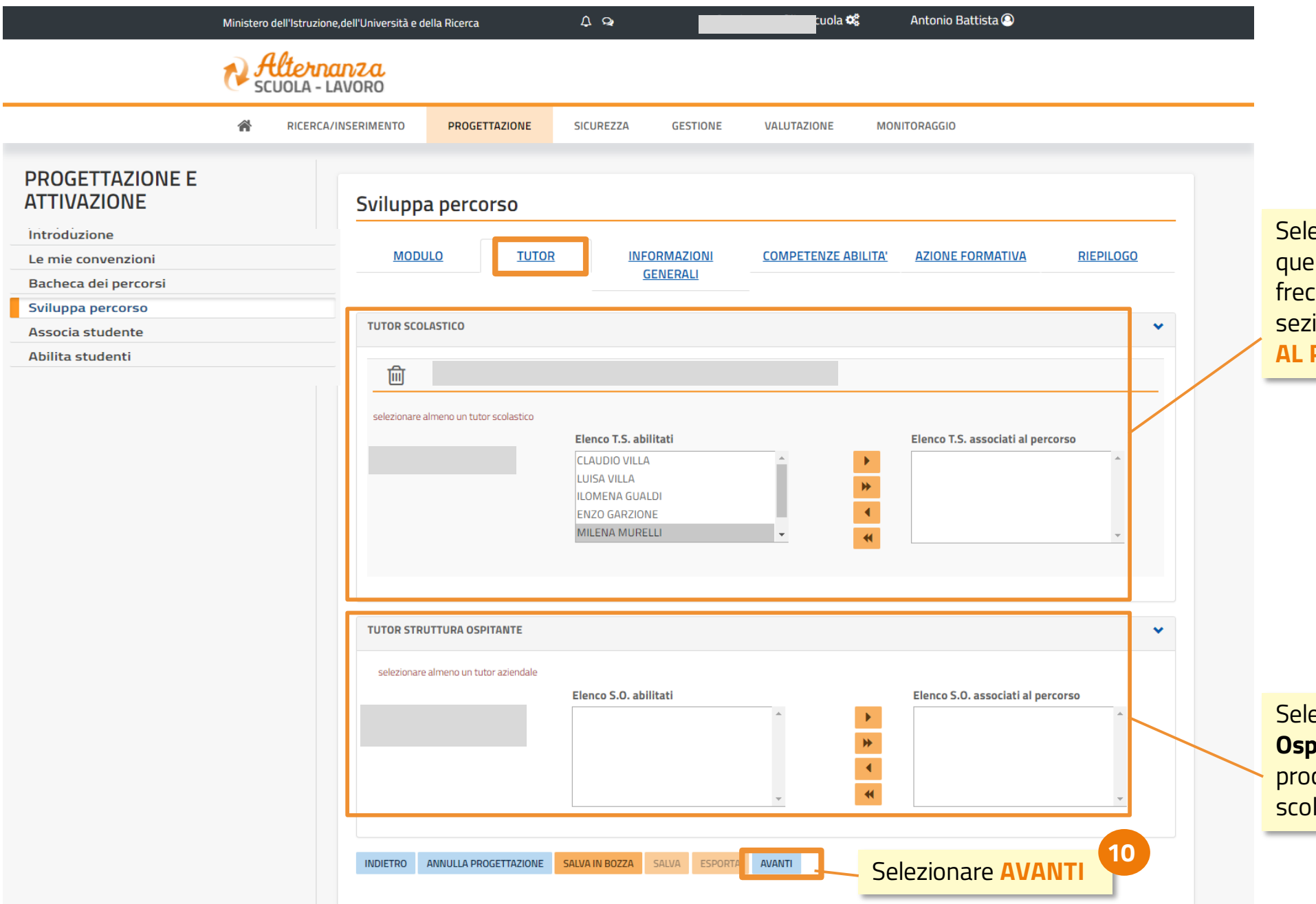

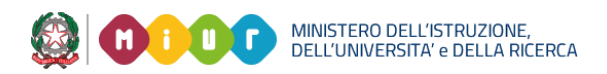

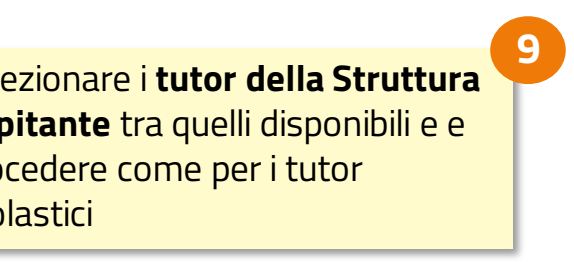

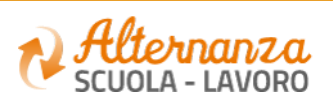

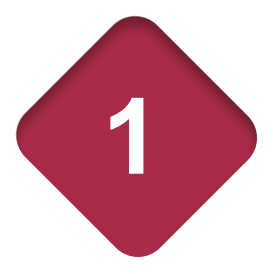

**8**

### **SVILUPPA PERCORSO - ex novo - INFORMAZIONI GENERALI**

Nell' **ABSTRACT** vanno inserite le informazioni al percorso, facendo emergere se

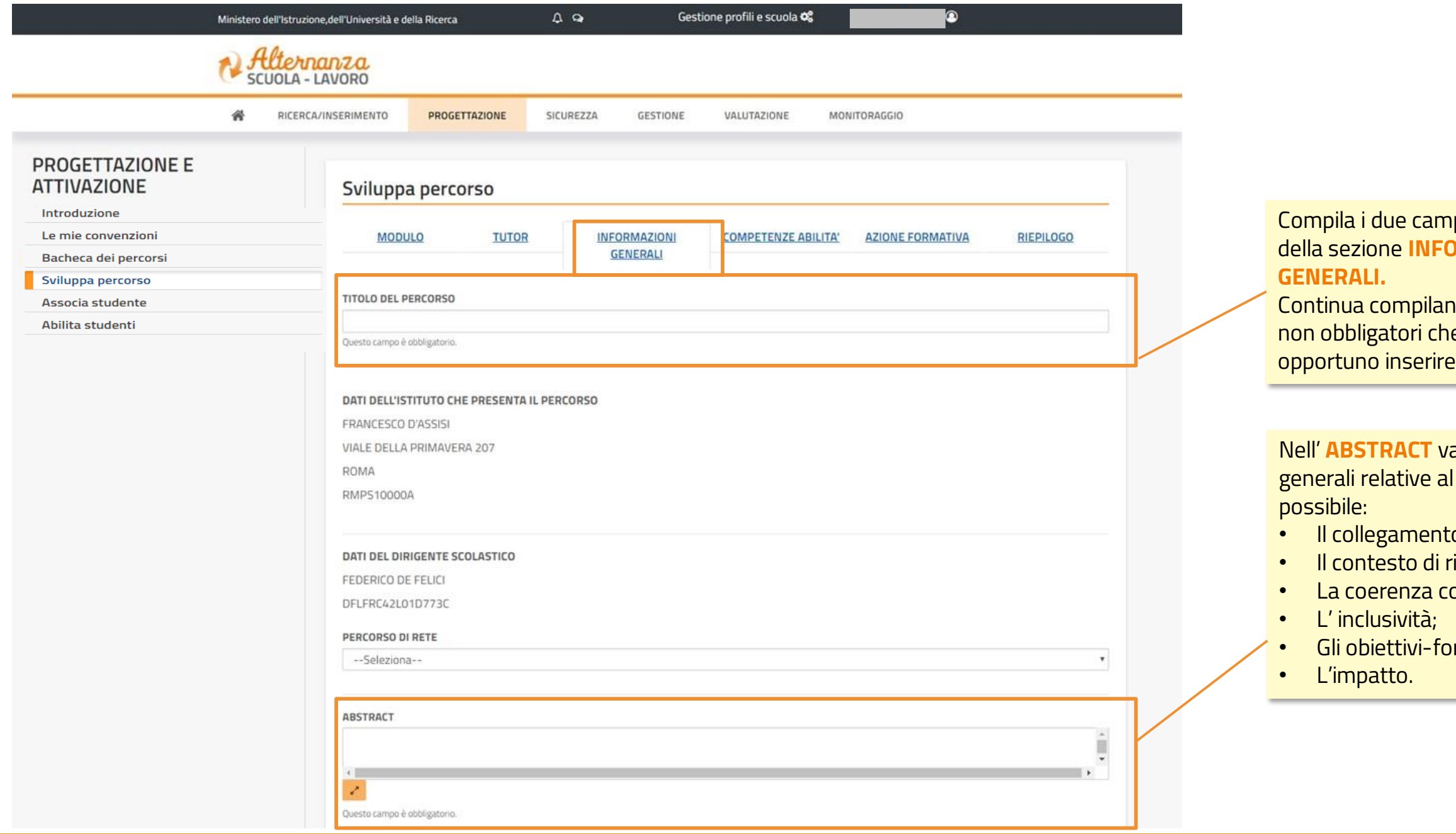

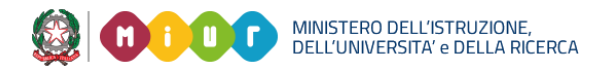

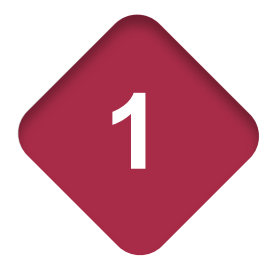

### mpi obbligatori **FORMAZIONI**

ando gli altri dati che ritieni

**11**

hto con l'analisi dei fabbisogni; i riferimento; con l'offerta formativa;

formativi di professionalizzazione;

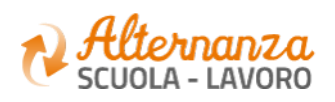

**12**

## **SVILUPPA PERCORSO - ex novo - COMPETENZE ABILITA'**

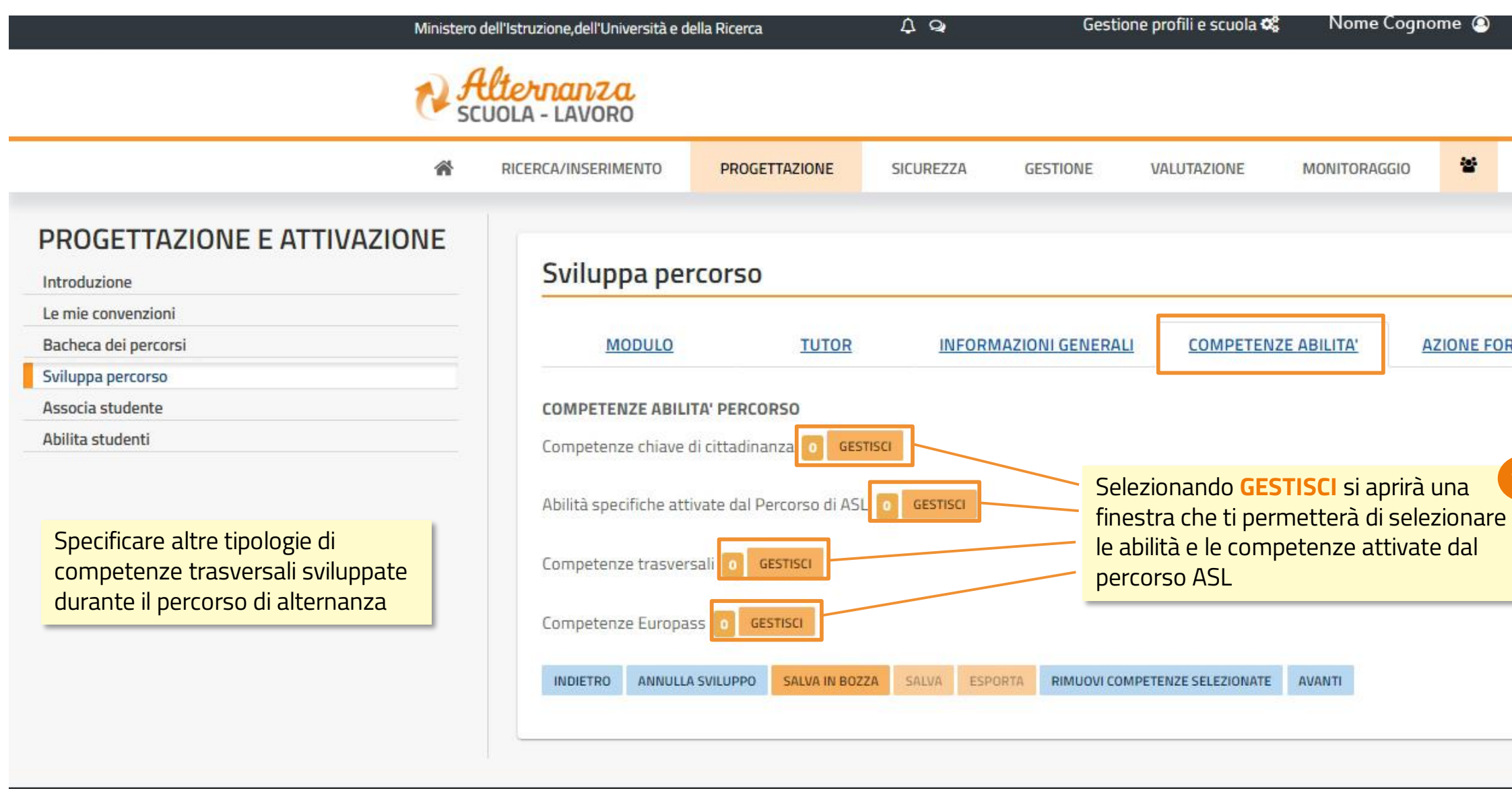

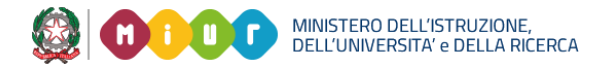

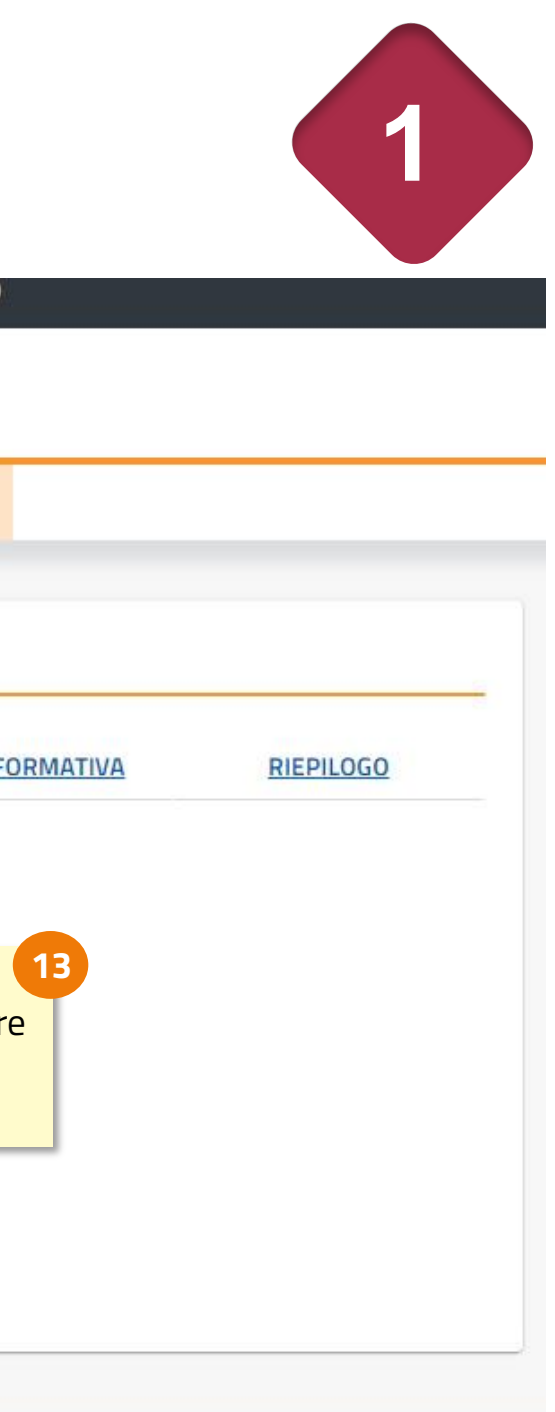

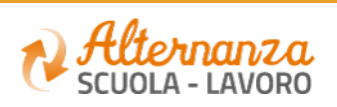

### **SVILUPPA PERCORSO - ex novo - ABILITA' SPECIFICHE E COMPETENZE TRASVERSALI**

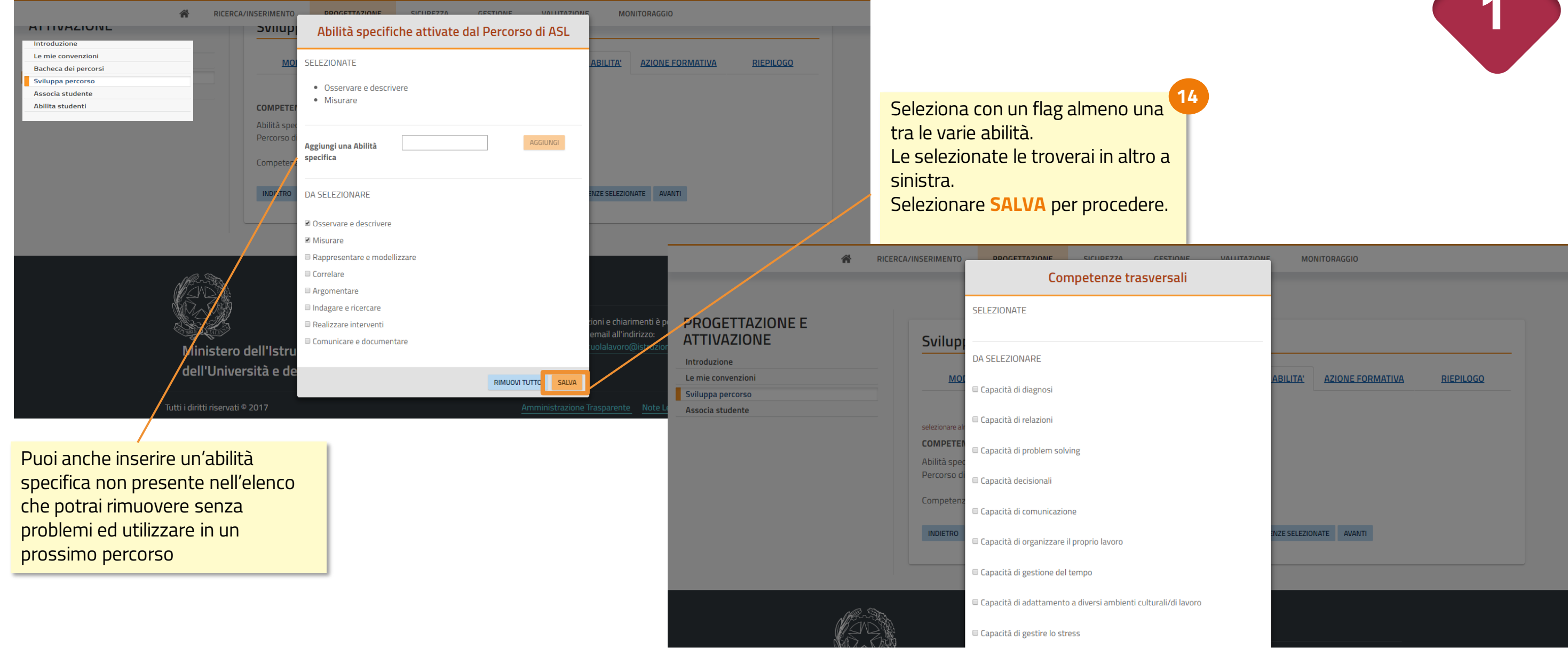

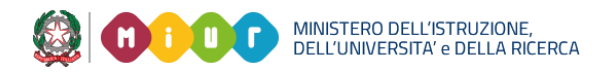

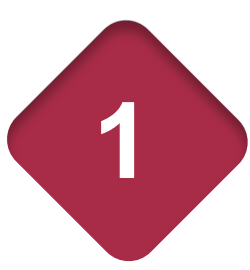

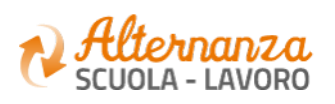

### **SVILUPPA PERCORSO - ex novo – AZIONE FORMATIVA**

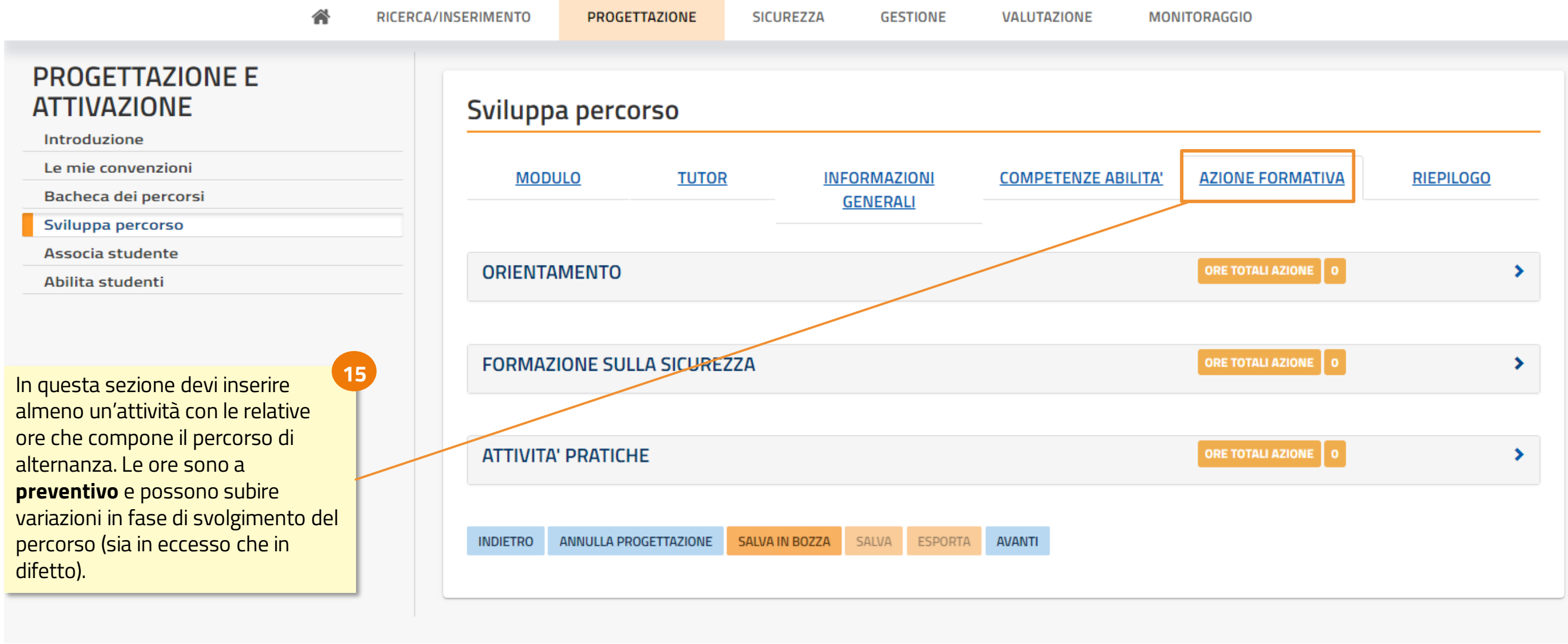

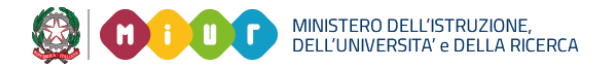

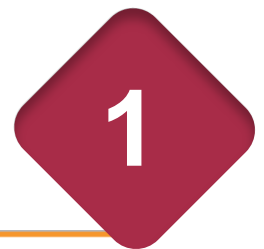

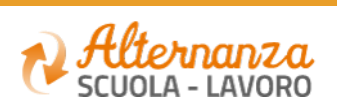

## **SVILUPPA PERCORSO - ex novo - AGGIUNGI ATTIVITA'**

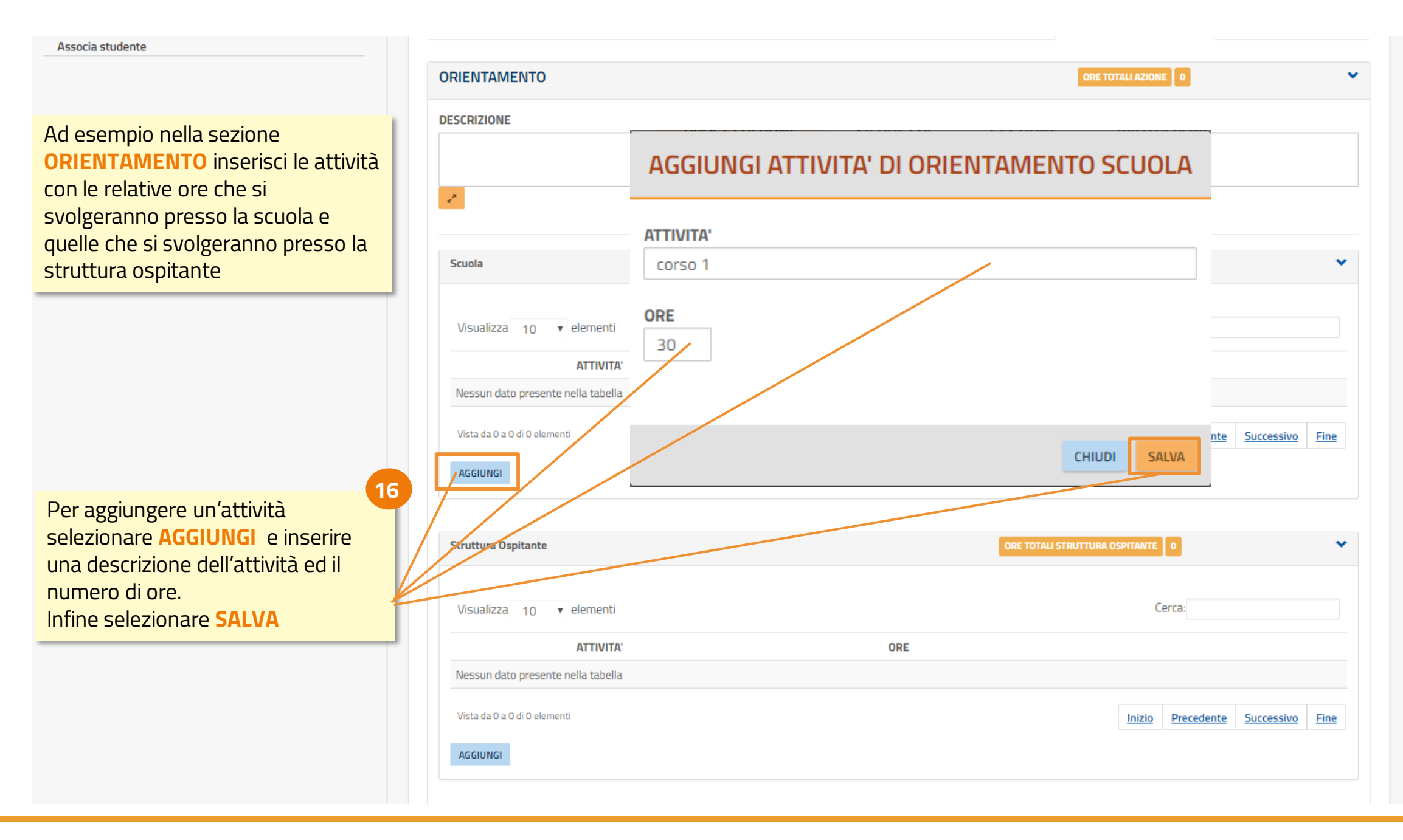

MINISTERO DELL'ISTRUZIONE,<br>DELL'UNIVERSITA' e DELLA RICERCA

### Procedere allo stesso modo anche per le sezioni: **- FORMAZIONE E SICUREZZA**

**- ATTIVITÀ PRATICHE**

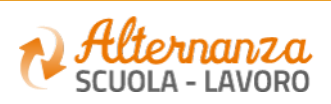

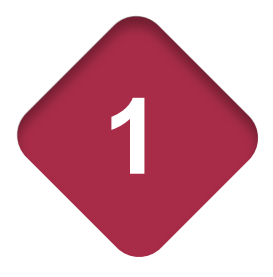

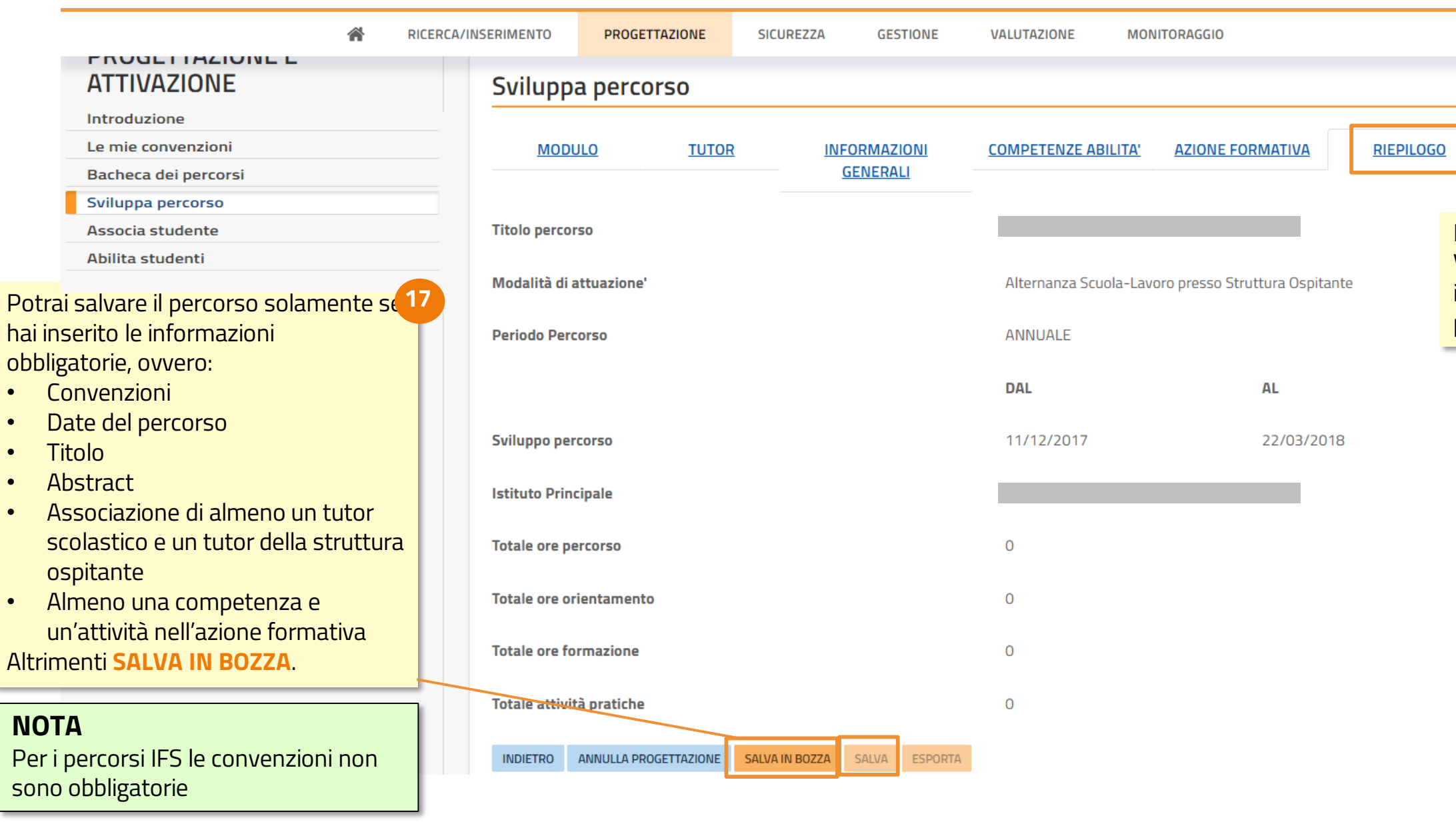

3 MINISTERO DELL'ISTRUZIONE,<br>DELL'UNIVERSITA' e DELLA RICERCA **GD** 

## **SVILUPPA PERCORSO - ex novo - RIEPILOGO**

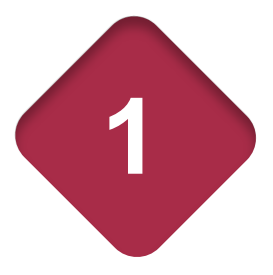

Nella sezione di **RIEPILOGO**  Vengono visualizzate le principali informazioni inserite relative al percorso sviluppato

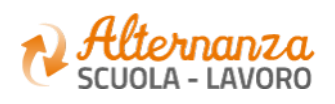

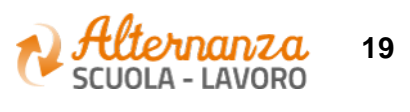

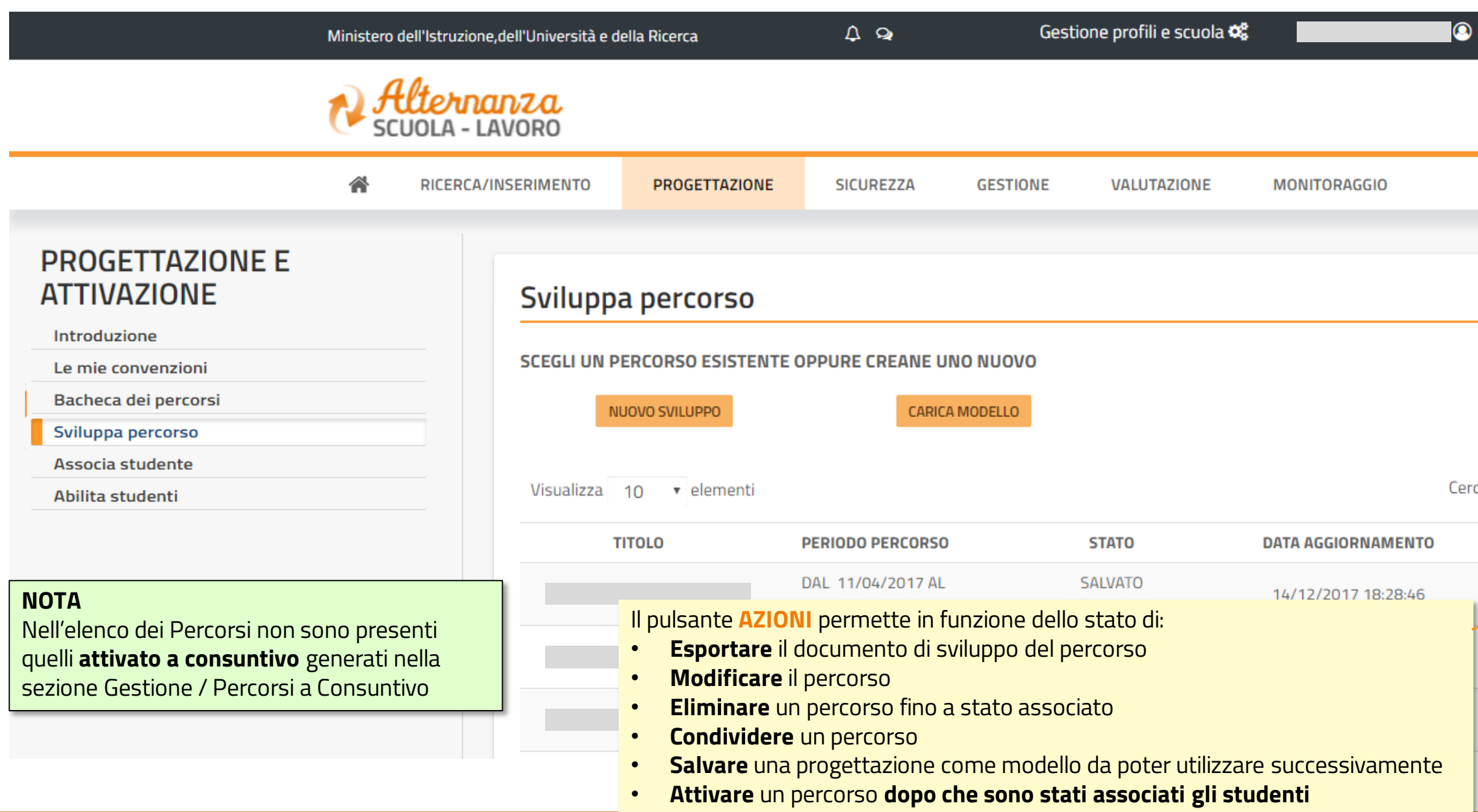

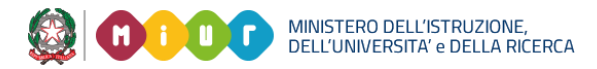

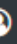

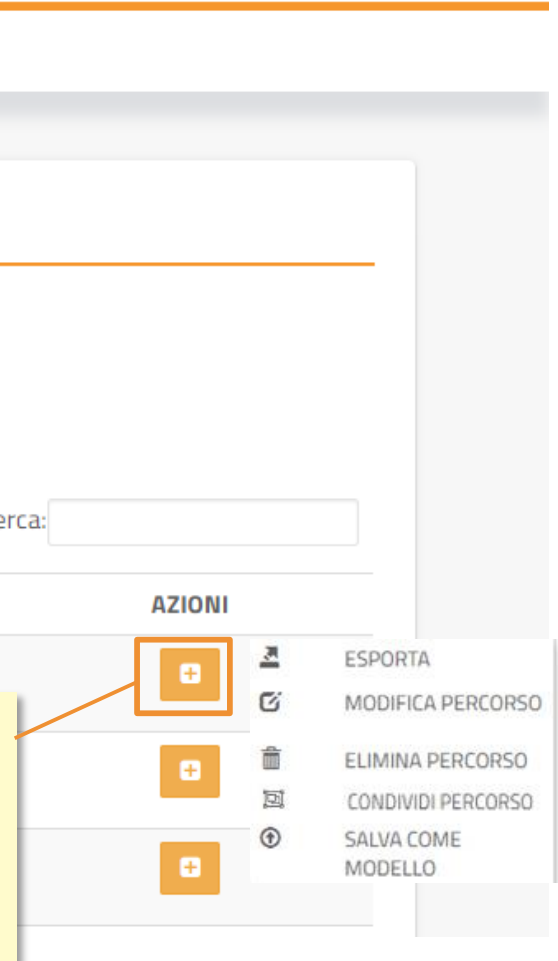

## **SVILUPPA PERCORSO - Azioni 1**

**20**

## **SVILUPPA PERCORSO – Azioni – SALVA COME MODELLO 1**

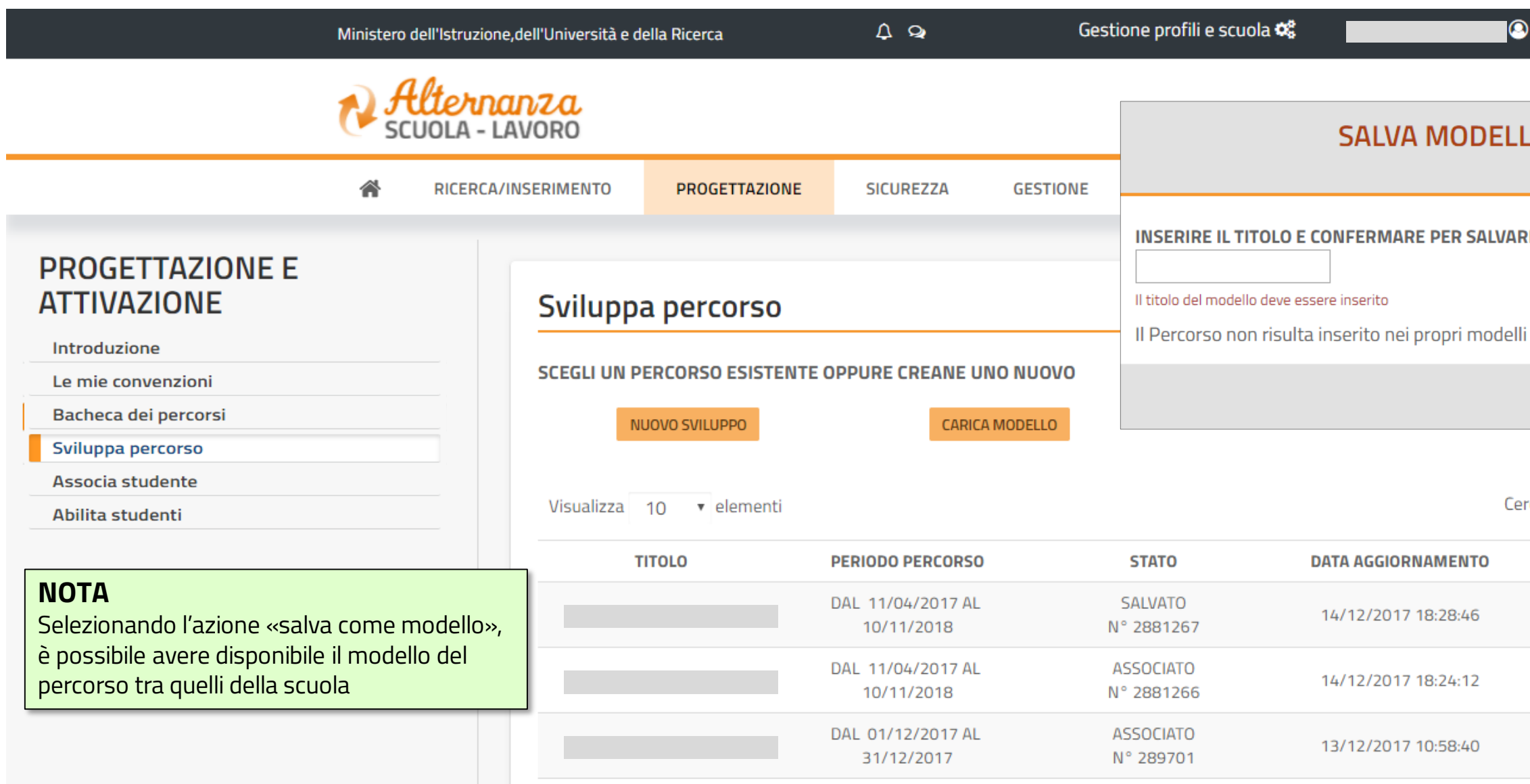

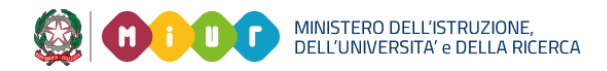

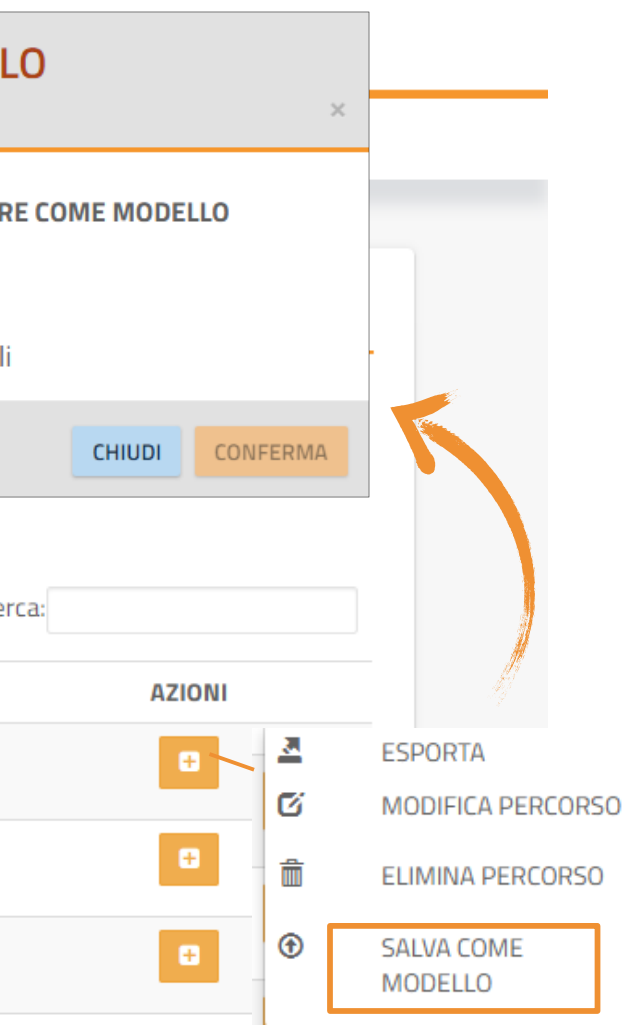

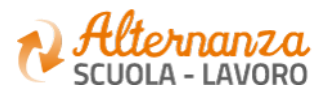

# **SVILUPPA PERCORSO – Azioni – CONDIVIDI PERCORSO**

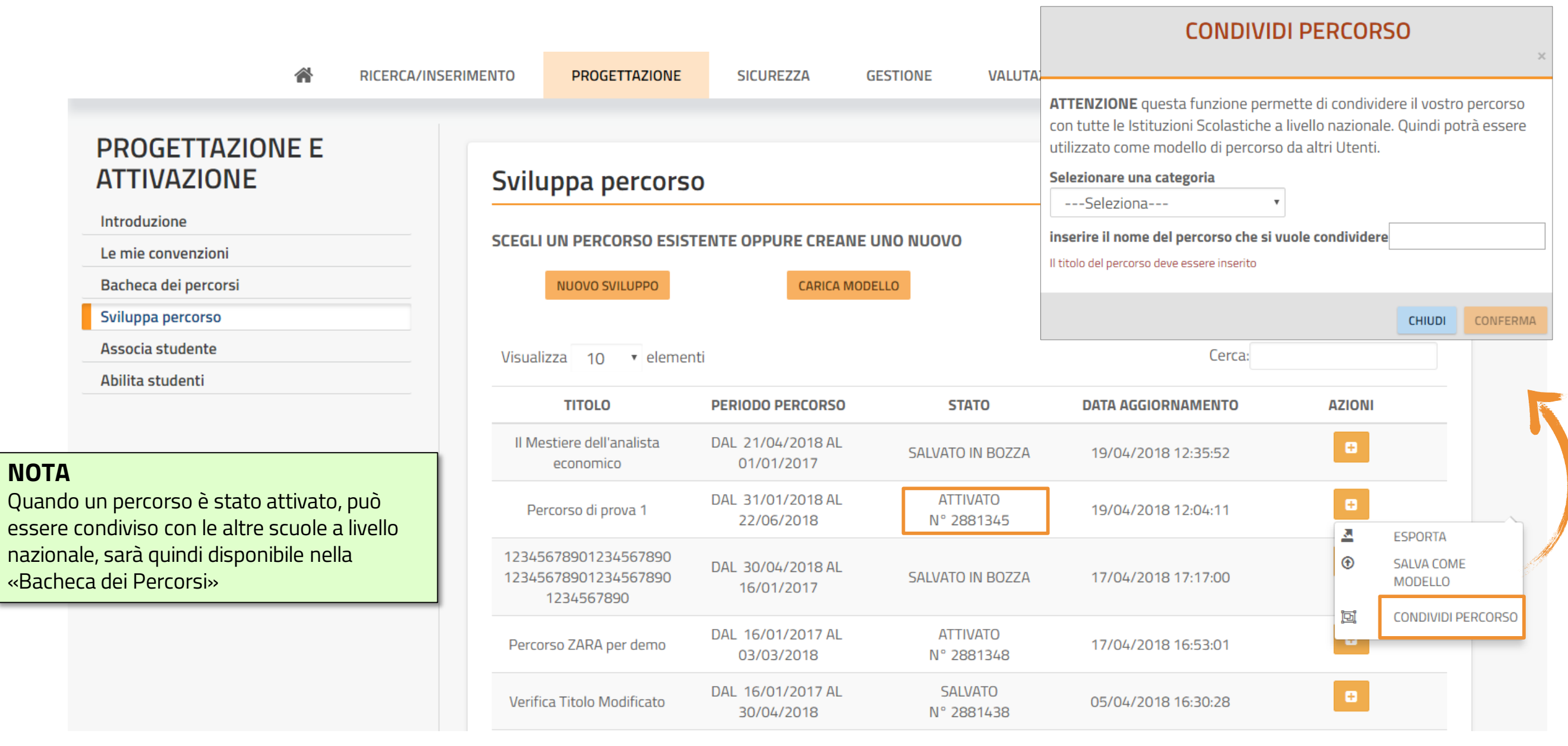

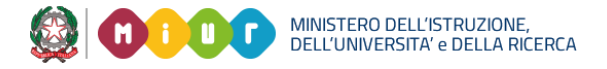

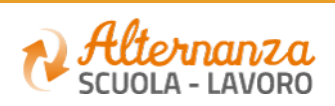

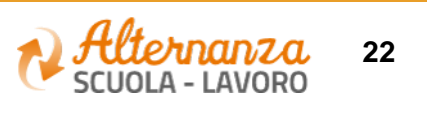

# **SVILUPPA PERCORSO - AZIONI**

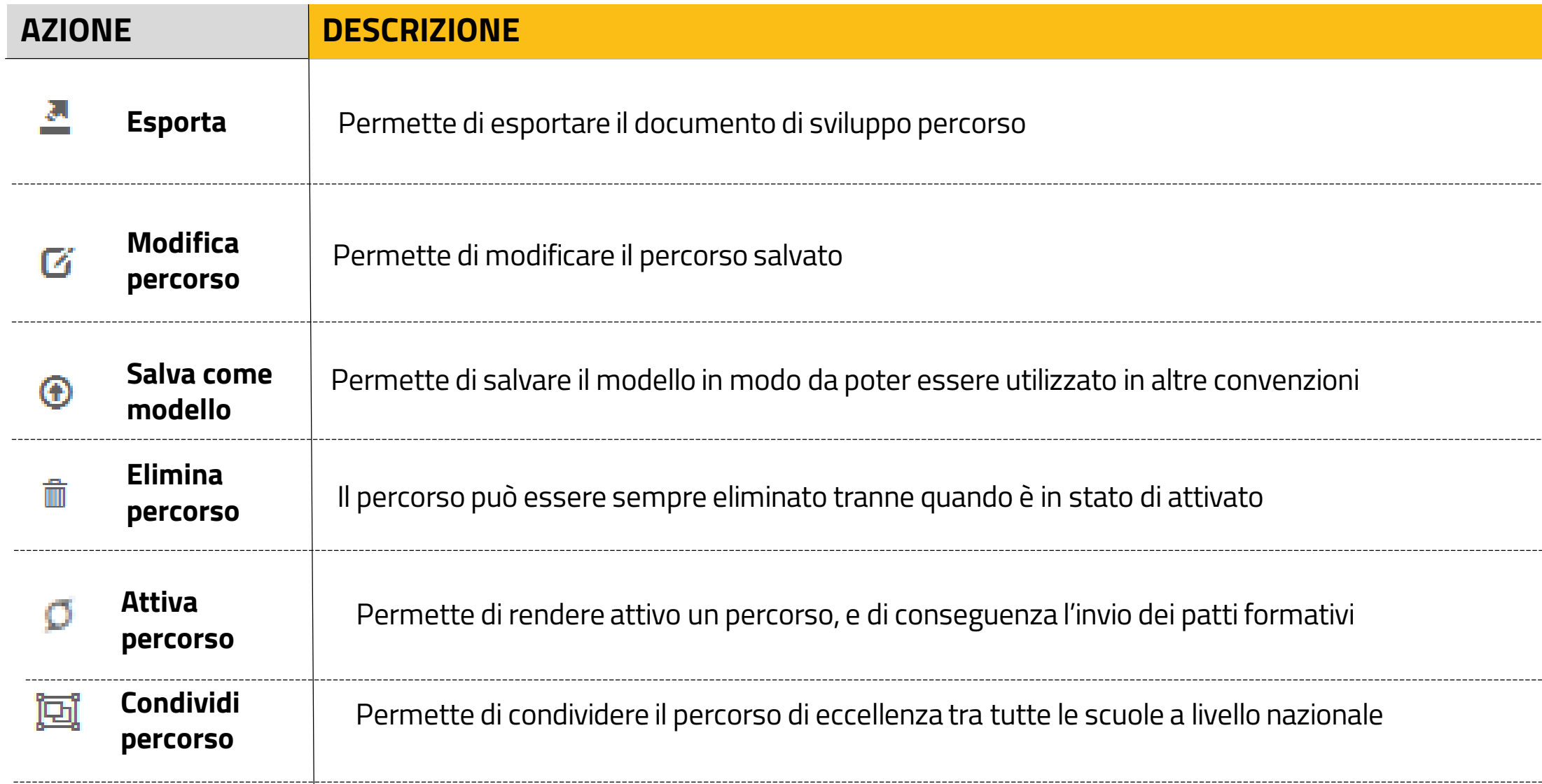

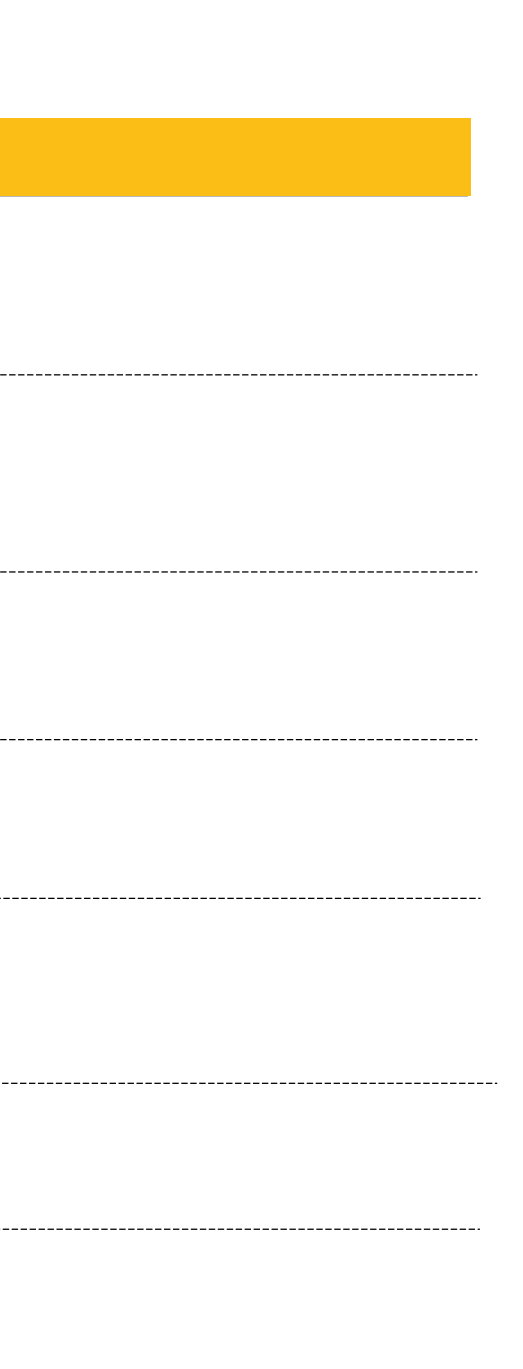

# **GLI STATI DEL PERCORSO**

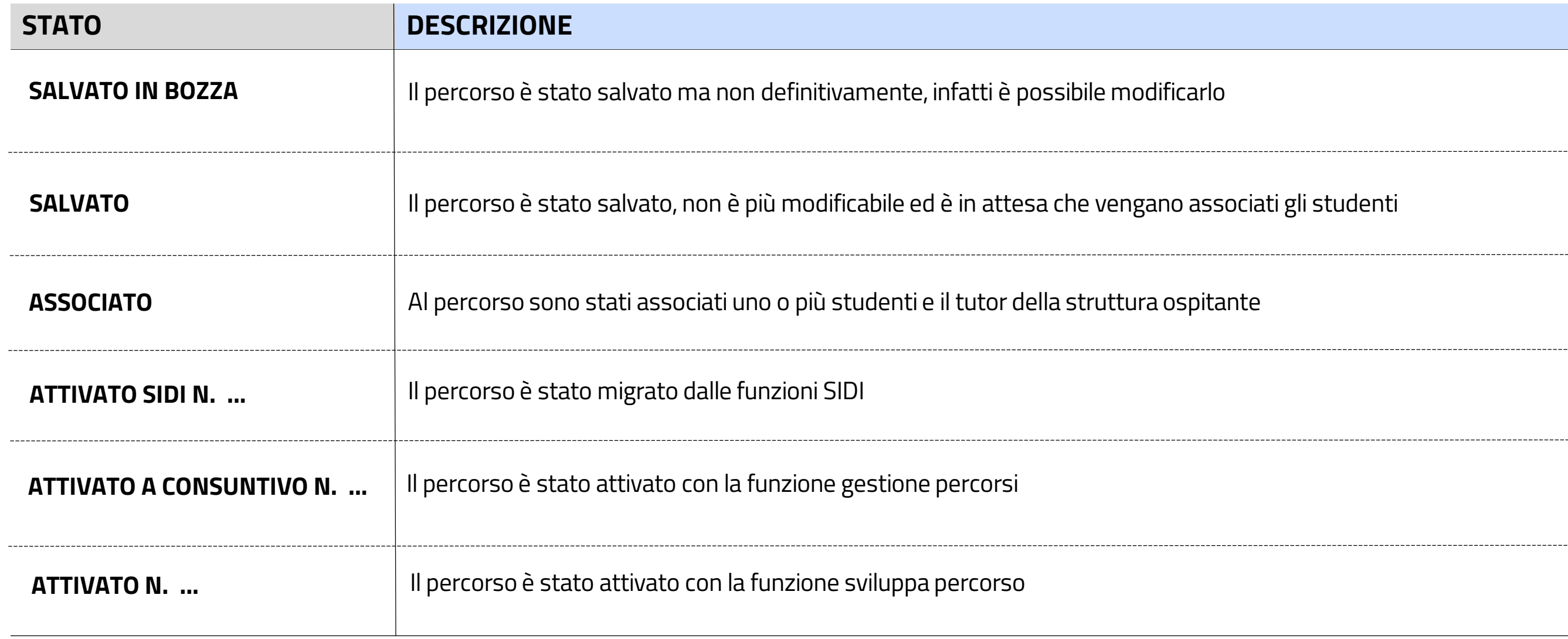

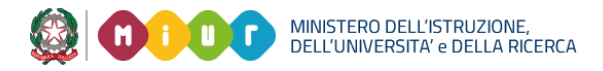

--------------------------------

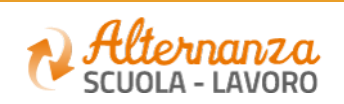

**24**

### **SVILUPPA PERCORSO – da modello scuola**

Il percorso viene sviluppato partendo da un modello precedentemente salvato dalla scuola, così che i dati sono già precaricati, sarà solo necessario associare i tutor scolastici della Struttura Ospitante ed associare gli studenti

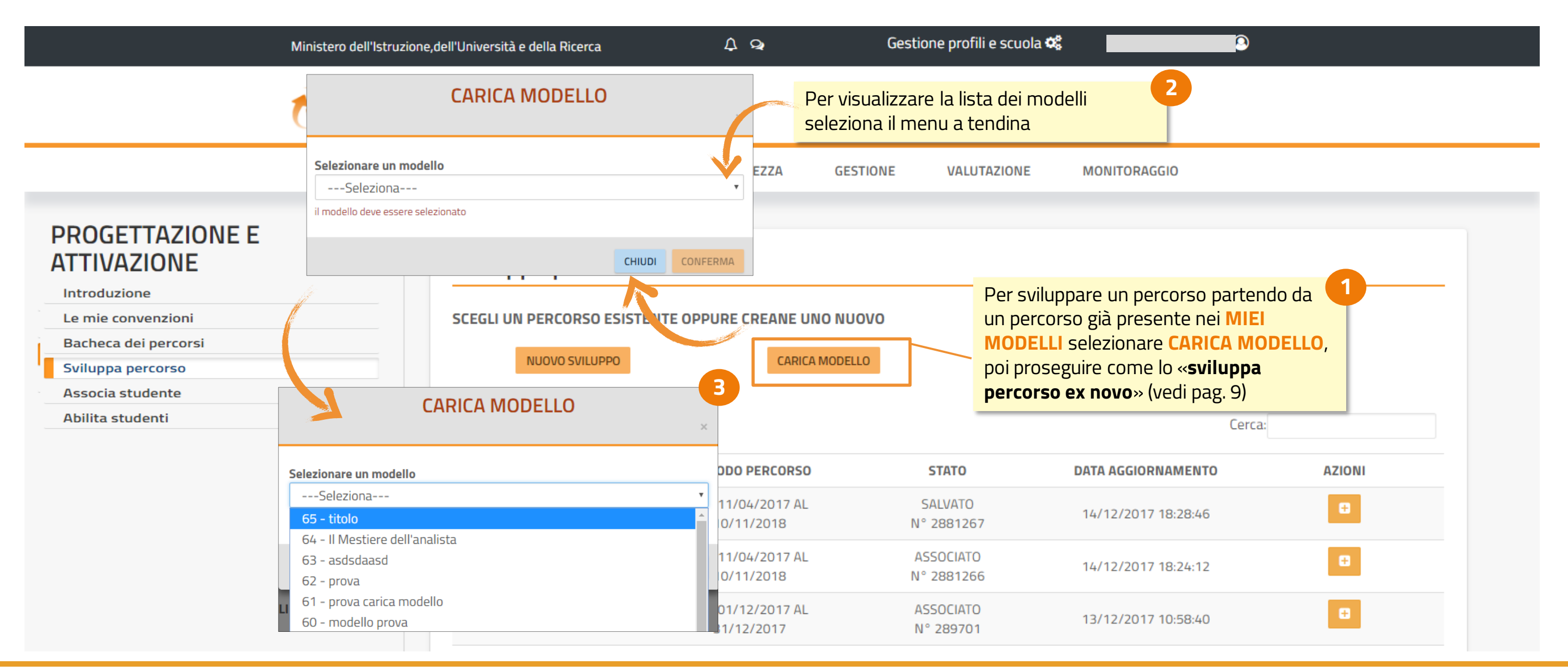

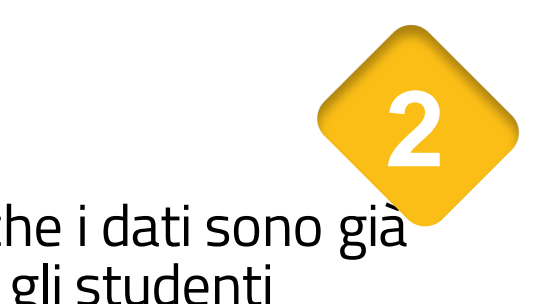

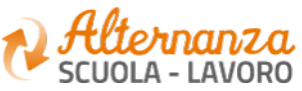

## **SVILUPPA PERCORSO – da Bacheca dei Percorsi**

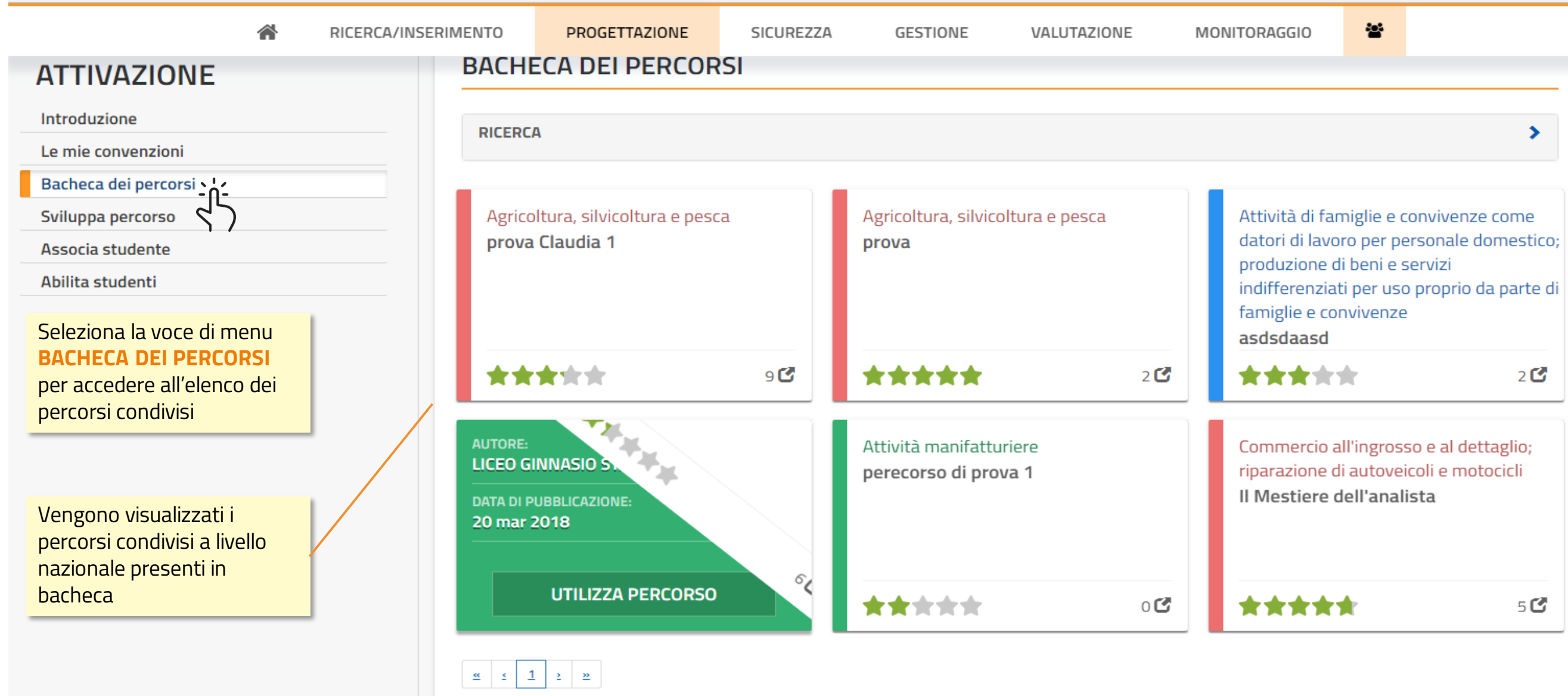

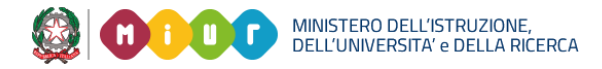

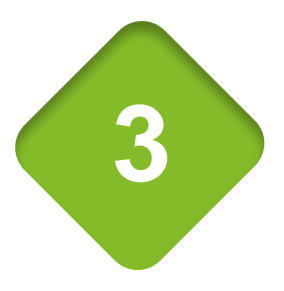

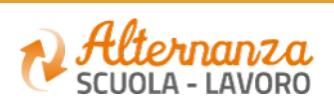

### **SVILUPPA PERCORSO – da Bacheca dei Percorsi**

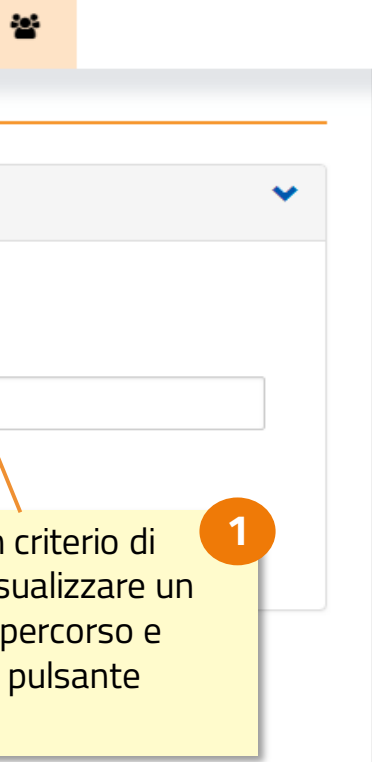

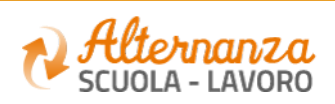

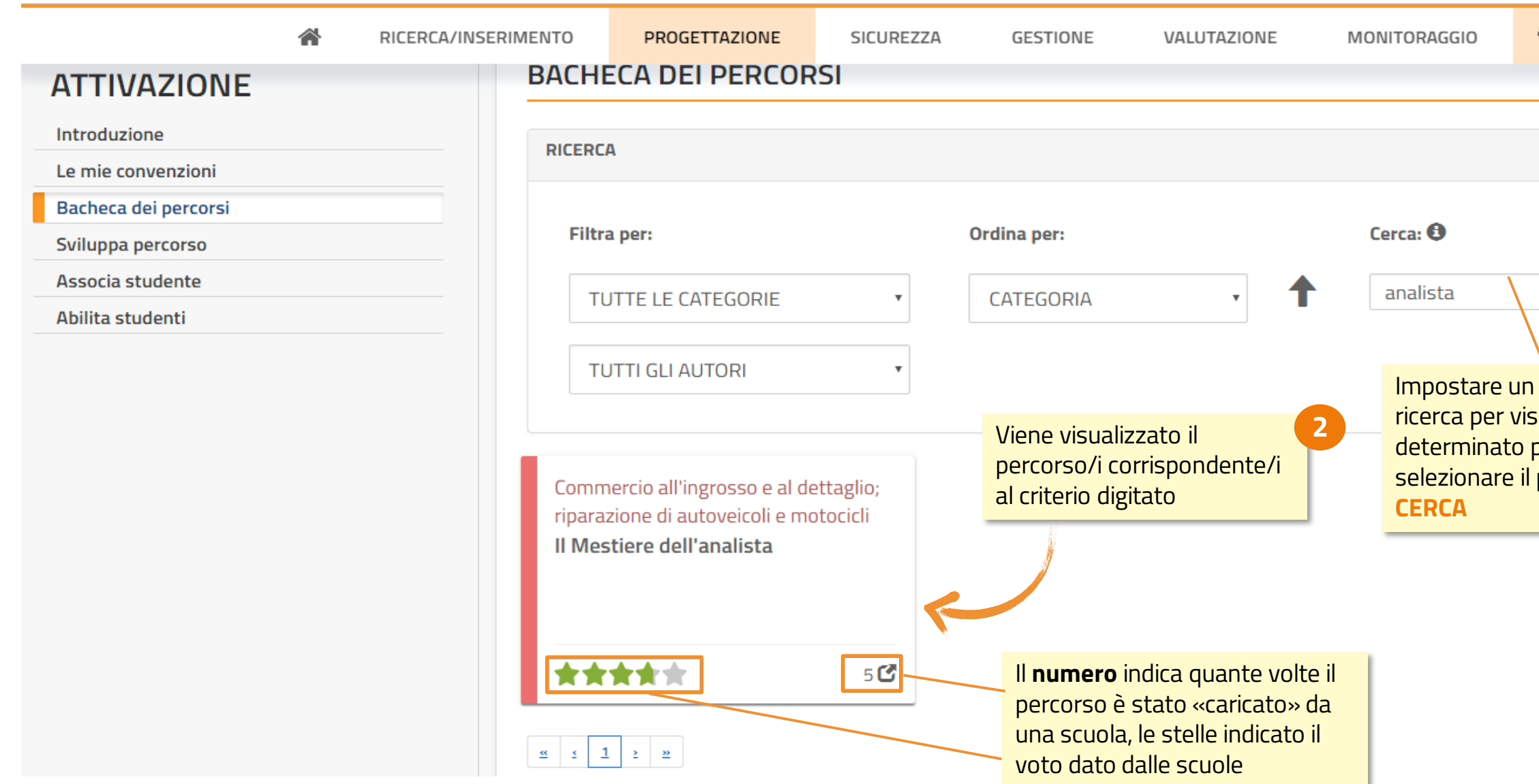

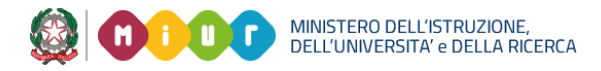

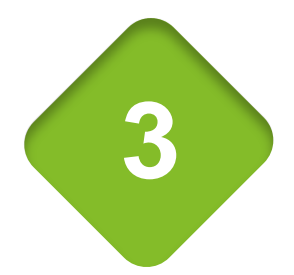

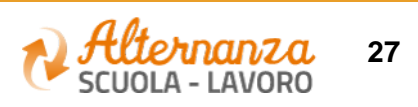

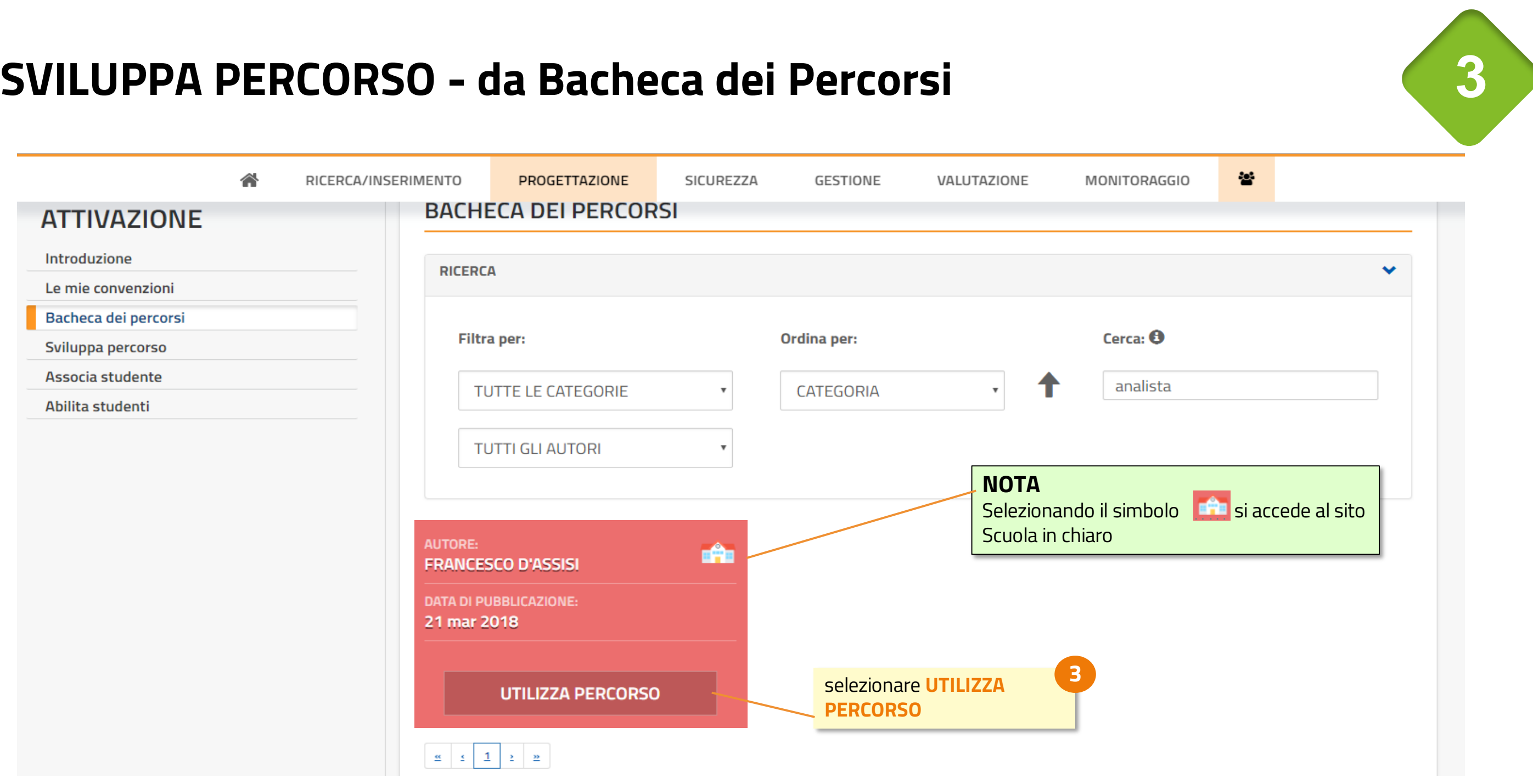

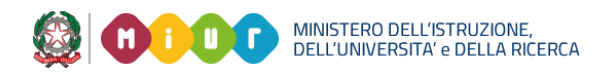

**28**

## **SVILUPPA PERCORSO – da Bacheca dei Percorsi**

II MESTIETE DEII ANAIISTA

selezionare **SALVA NEI MIEI MODELLI** per avere il modello disponibile nello sviluppo del percorso , poi prosegui come lo «**sviluppa percorso da modello scuola**» (vedi pag. 24)

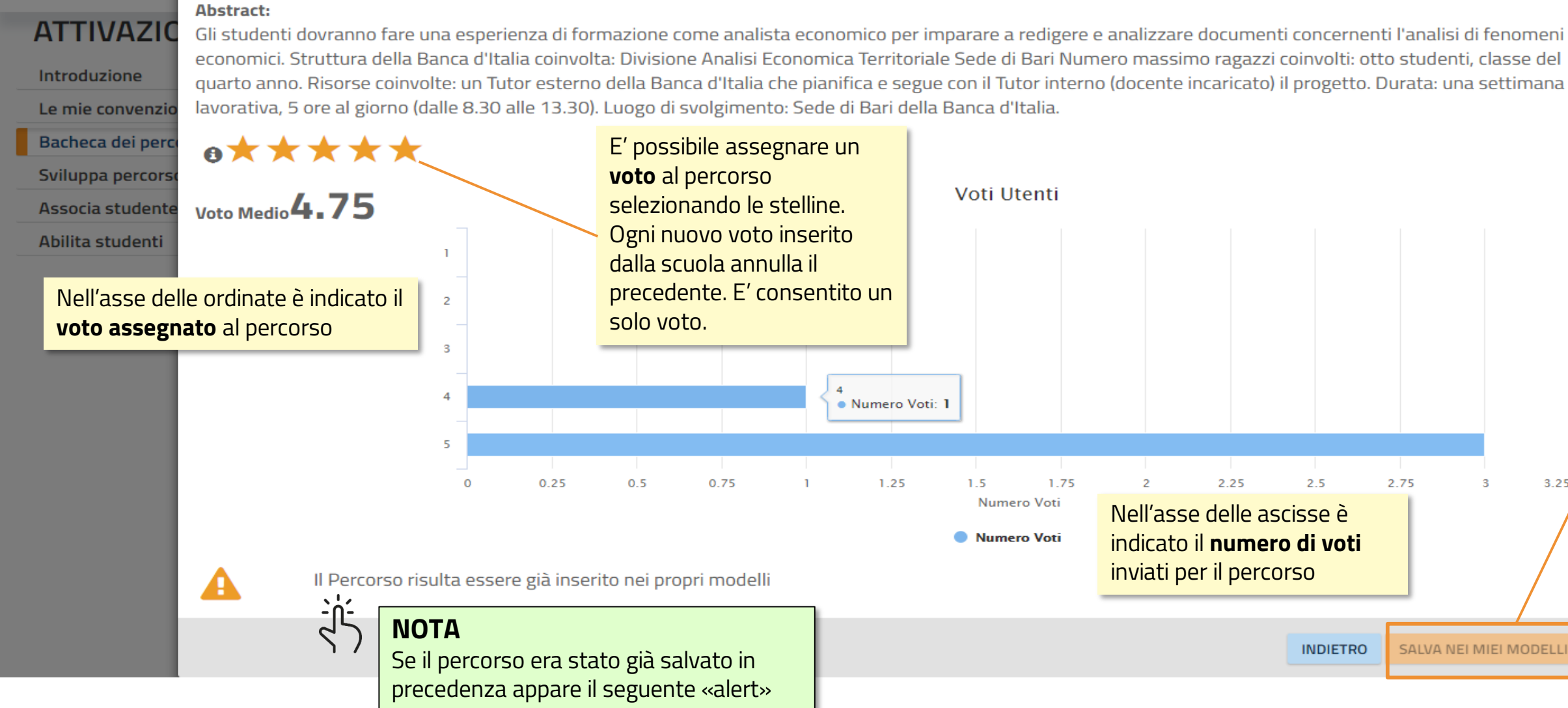

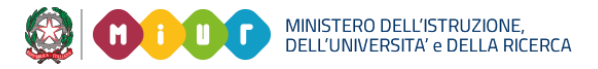

**4**

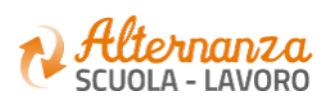

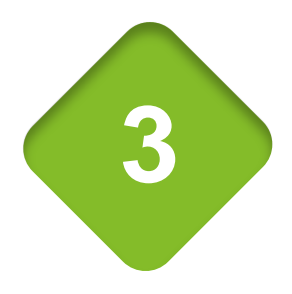

 $3.25$ 

**2**

### **ASSOCIA STUDENTE**

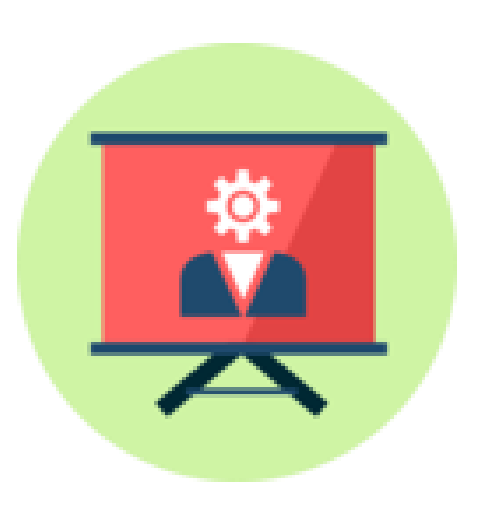

Come associare gli studenti ai tutor e al percorso

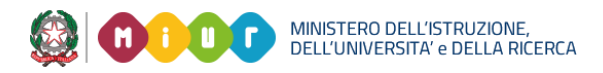

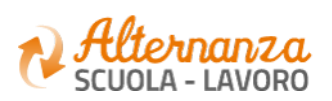

## **ASSOCIA STUDENTE - SELEZIONE DEL PERCORSO**

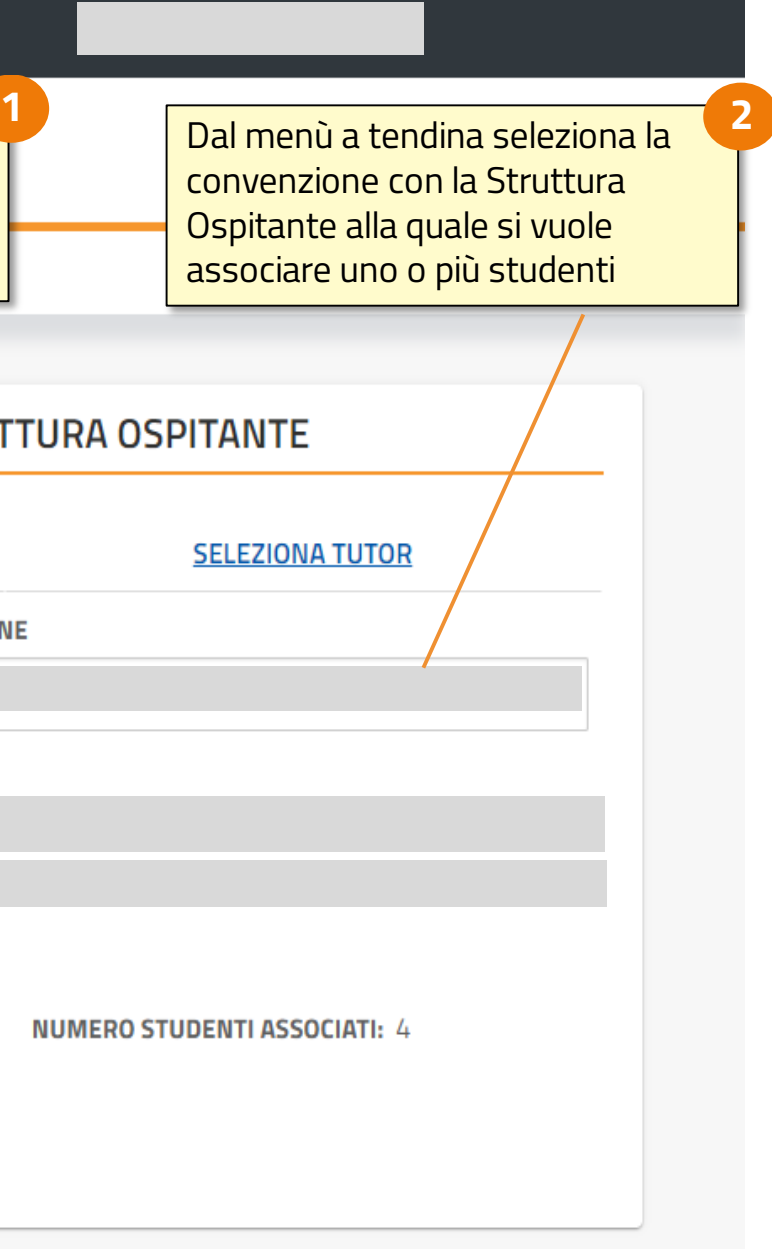

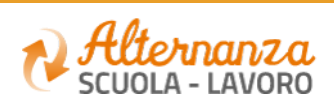

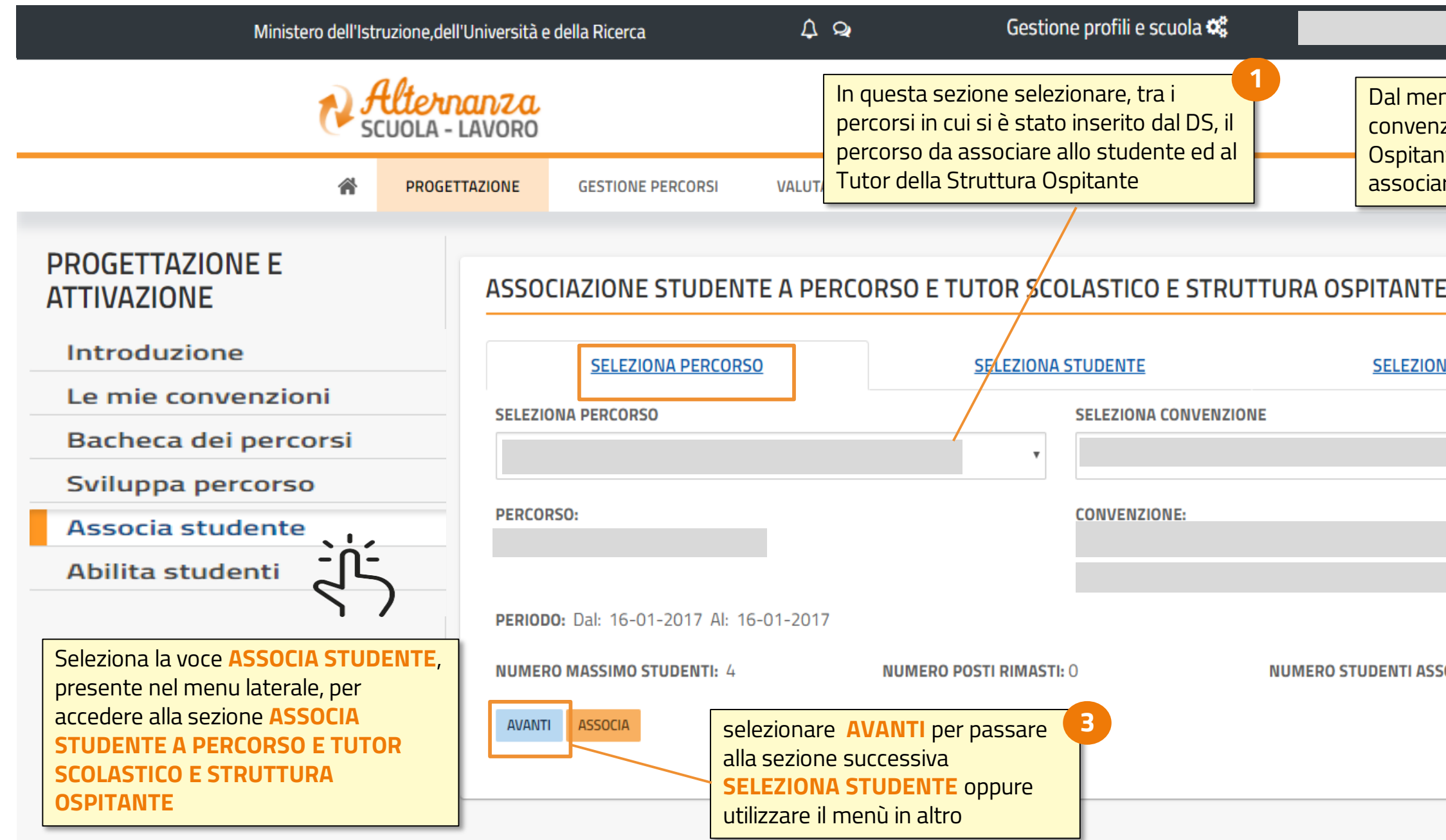

## **ASSOCIA STUDENTE - SELEZIONE DEL PERCORSO**

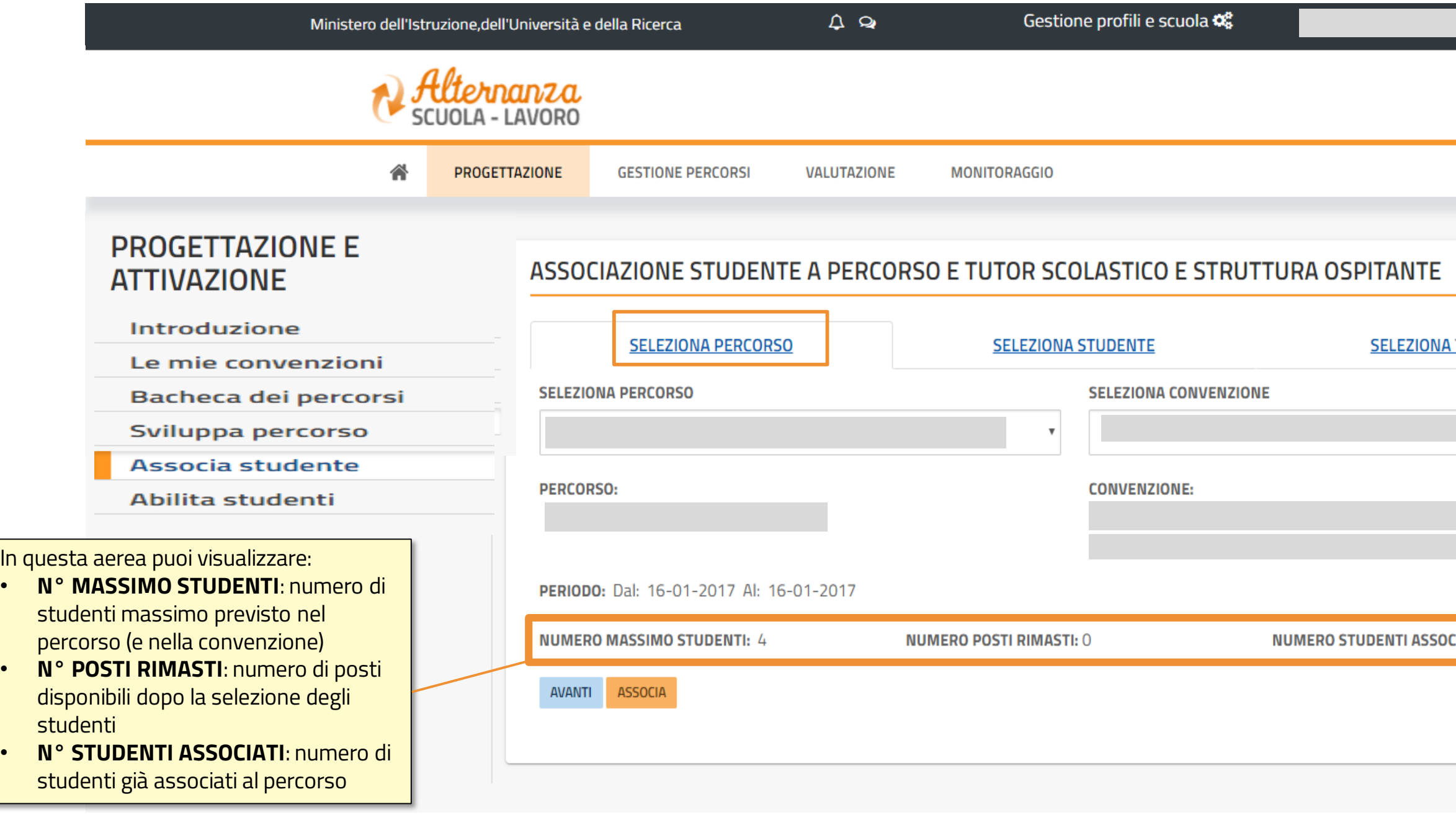

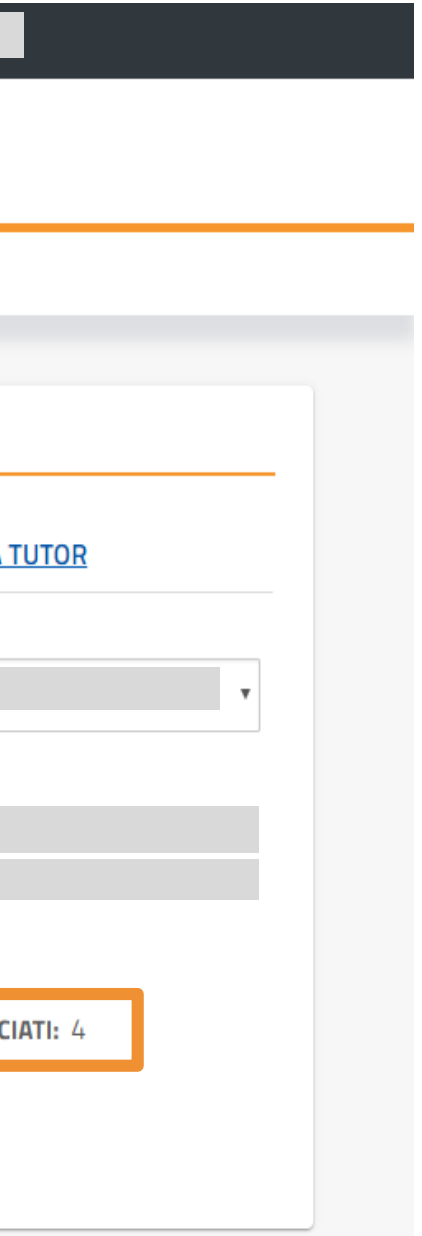

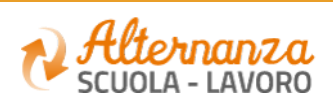

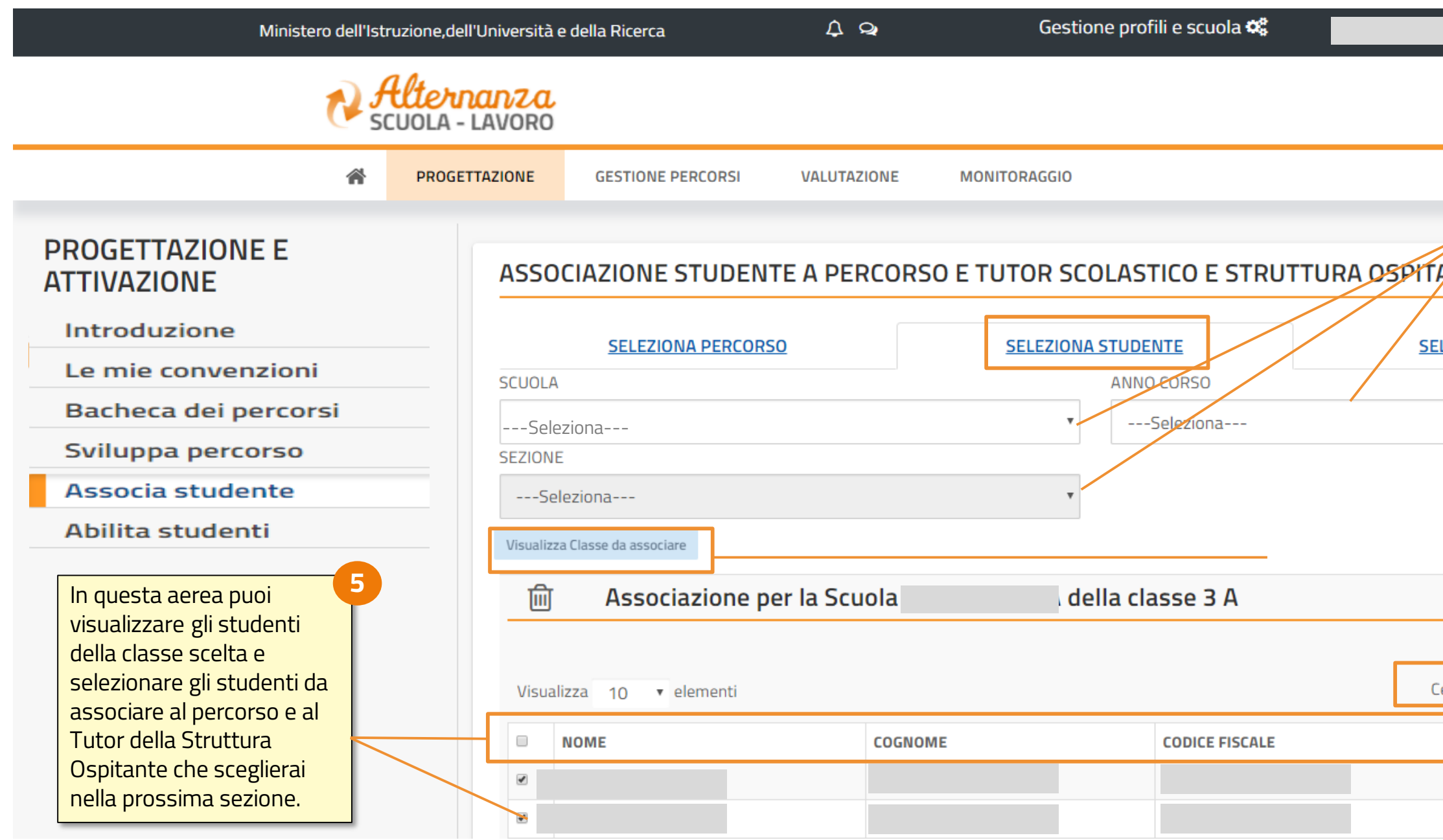

## **ASSOCIA STUDENTE - SELEZIONE DELLO/DEGLI STUDENTE/I**

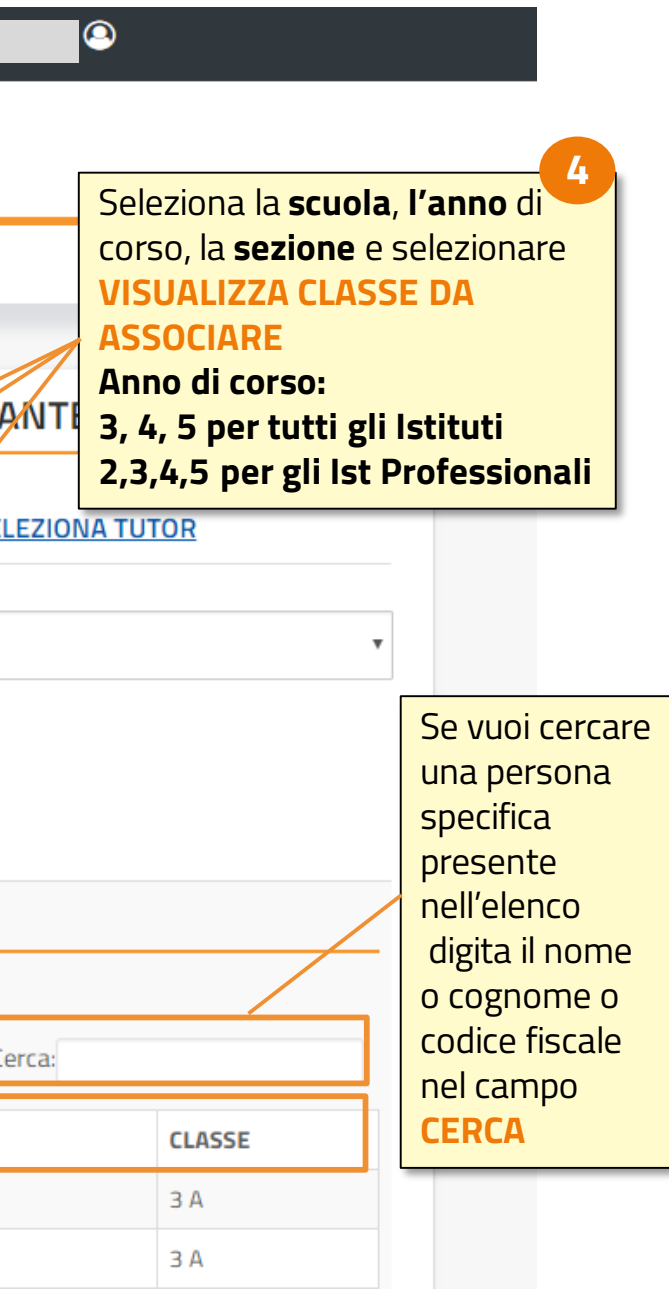

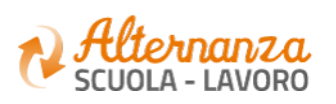

## **ASSOCIA STUDENTE - SELEZIONE DELLO/DEGLI STUDENTE/I**

Per effettuare una ricerca puntuale inserire le parole chiave nello spazio **CERCA**

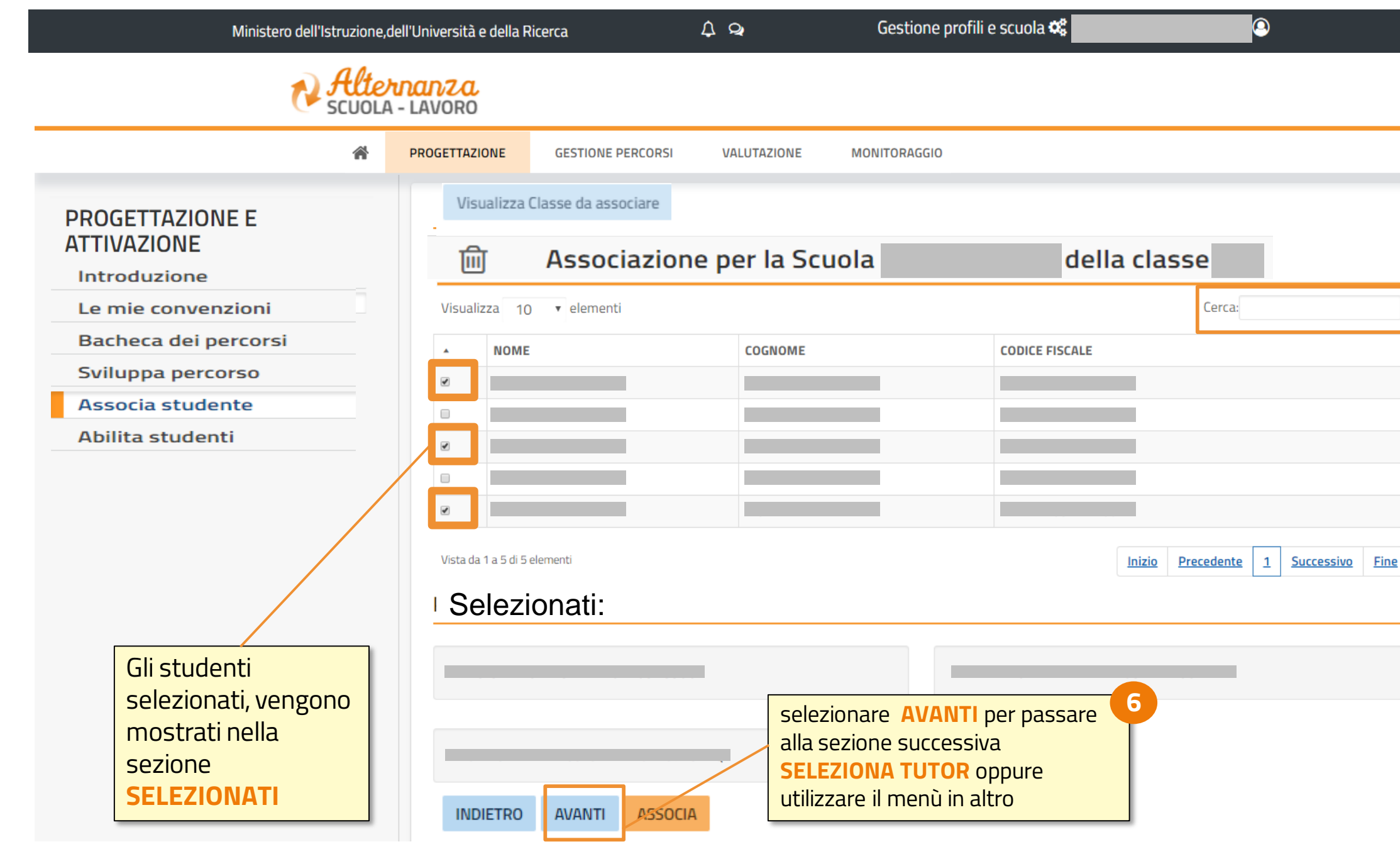

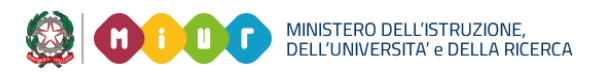

### **NOTA**

Il sistema permette di associare un numero di studenti maggiore al numero massimo di studenti. Viene comunque avvertito l'utente dell'anomalia e viene chiesta una conferma

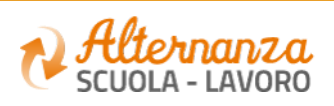

# **ASSOCIA STUDENTE - ASSOCIAZIONE STUDENTE A PERCORSO E TUTOR**

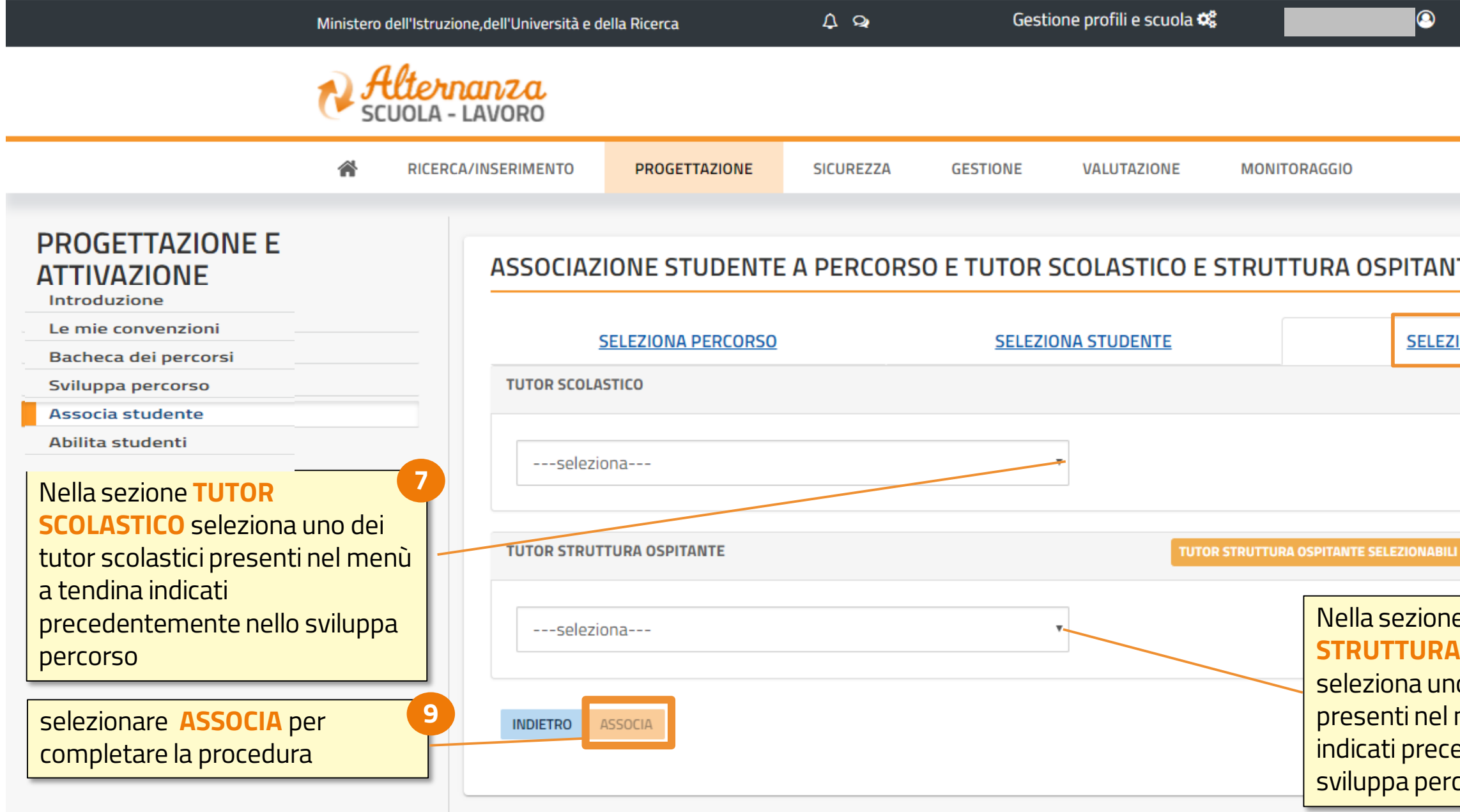

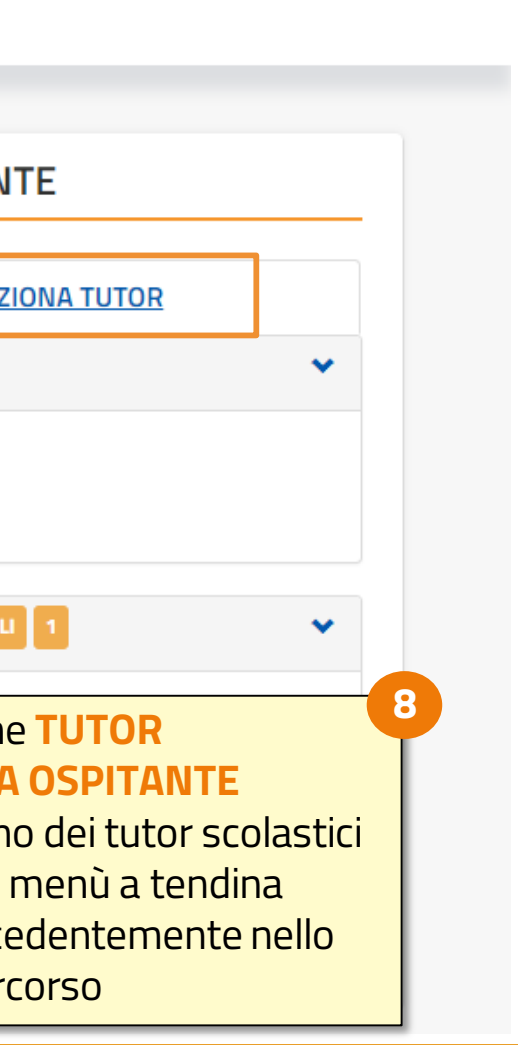

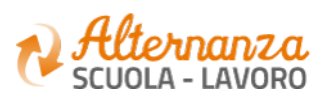

### **ATTIVA PERCORSO**

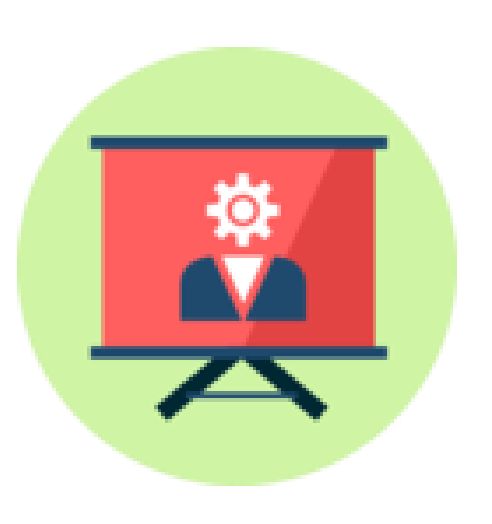

Come attivare un percorso di Alternanza

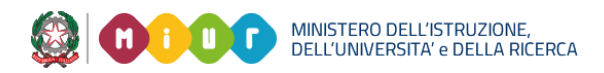

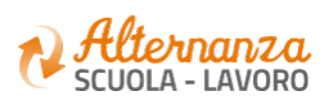

# **SVILUPPA PERCORSO - ATTIVAZIONE**

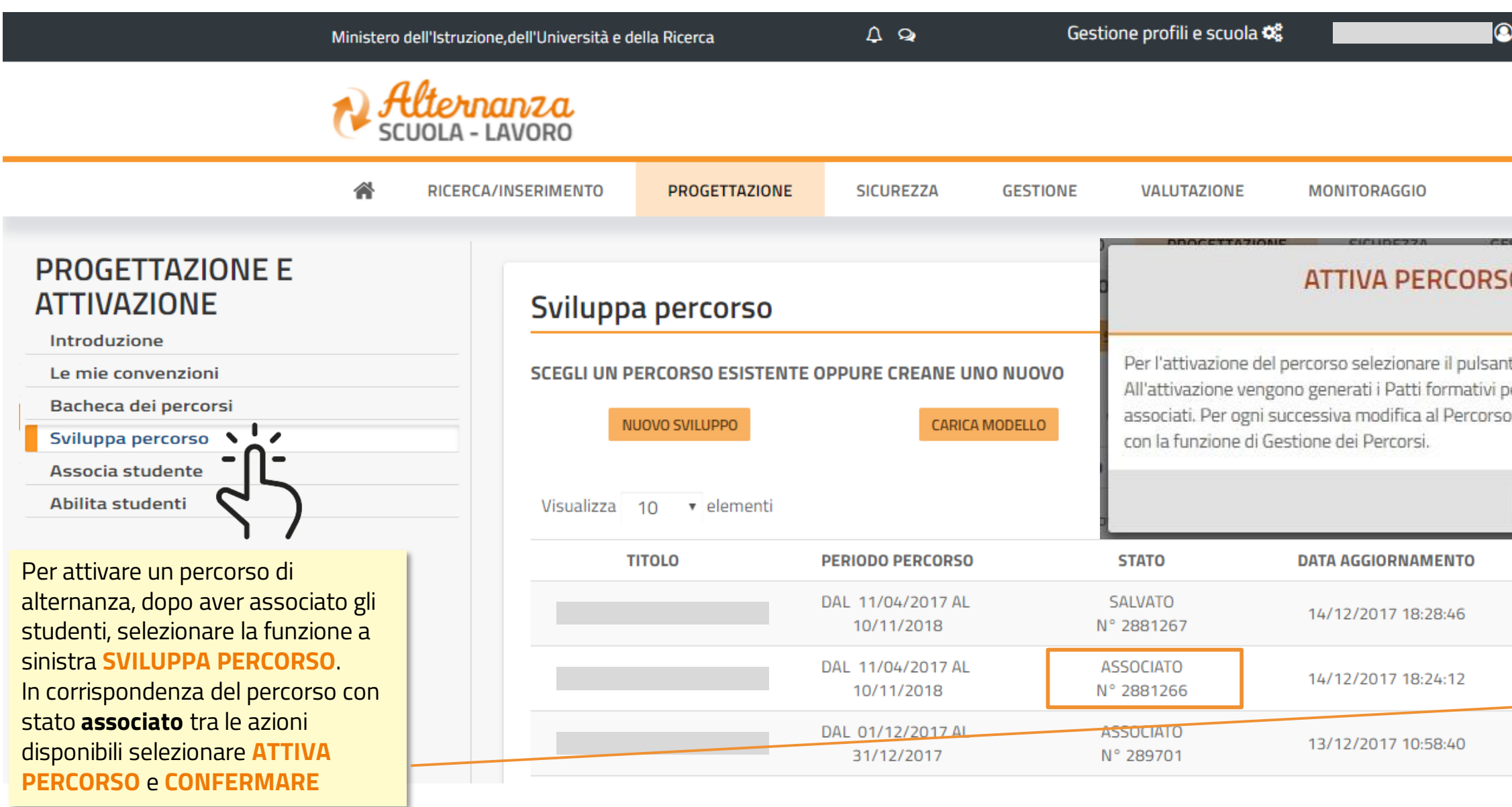

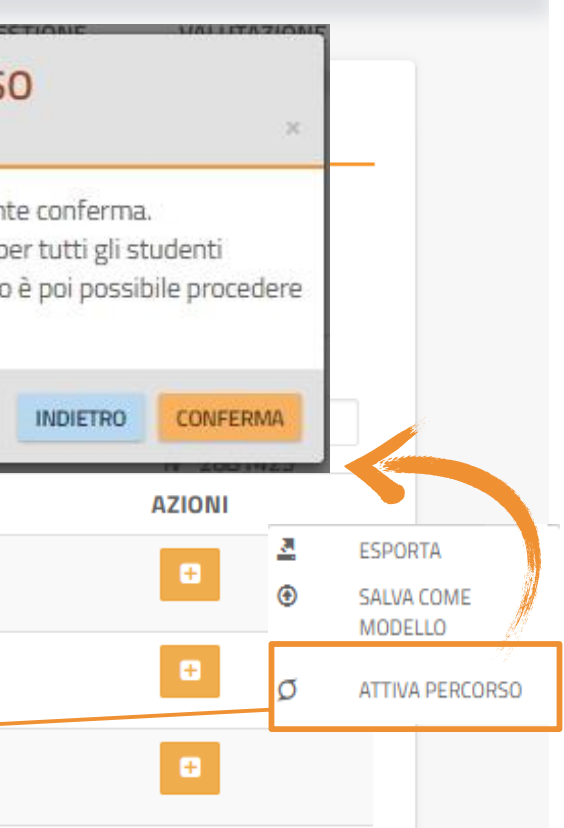

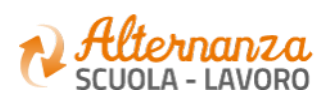

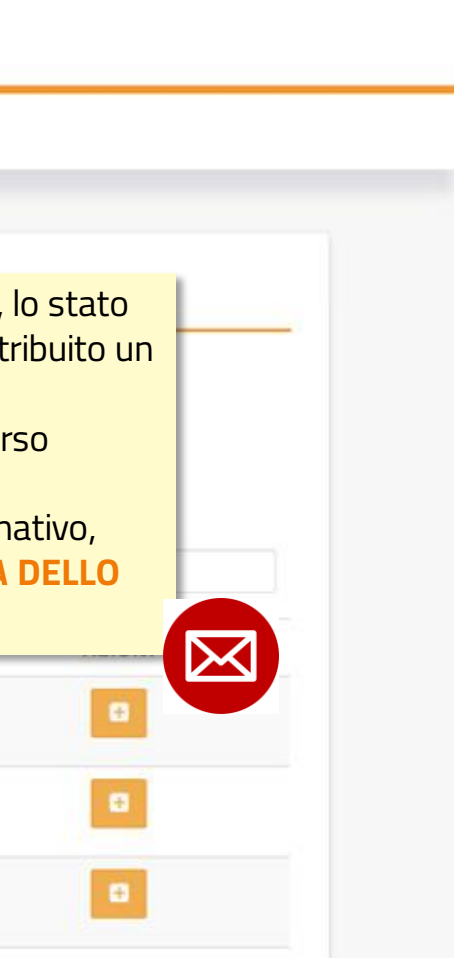

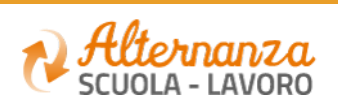

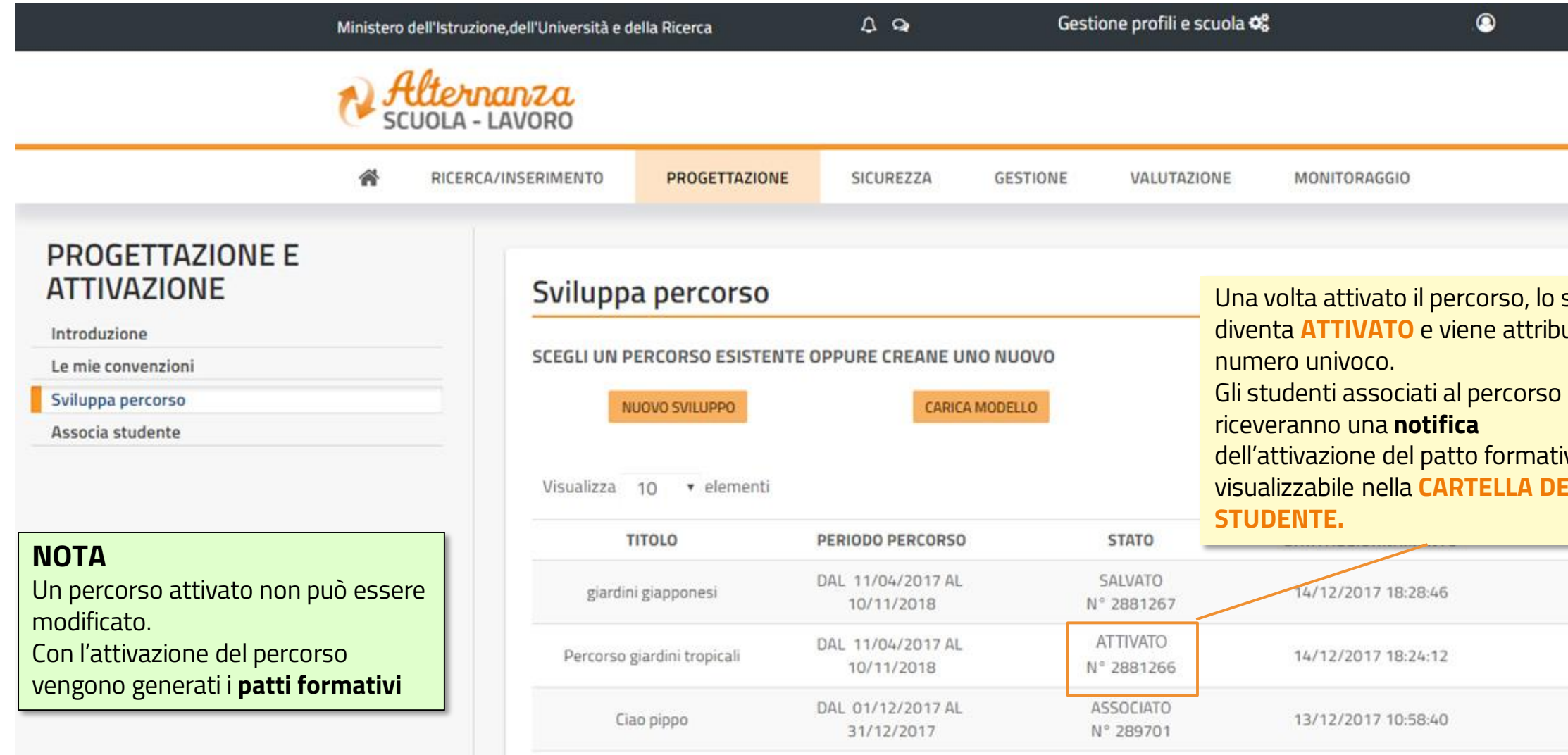

## **SVILUPPA PERCORSO - ATTIVAZIONE**

### **GESTIONE PERCORSI**

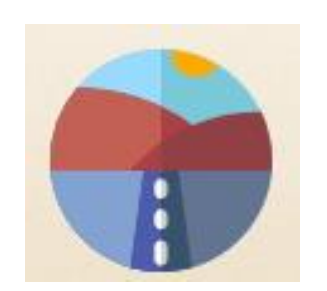

Came registrare le ore di Alternanza Scuola Lavoro

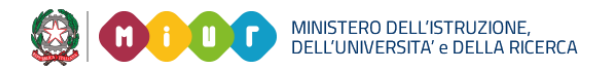

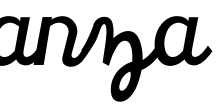

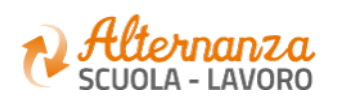

**39**

# **GESTIONE REGISTRI**

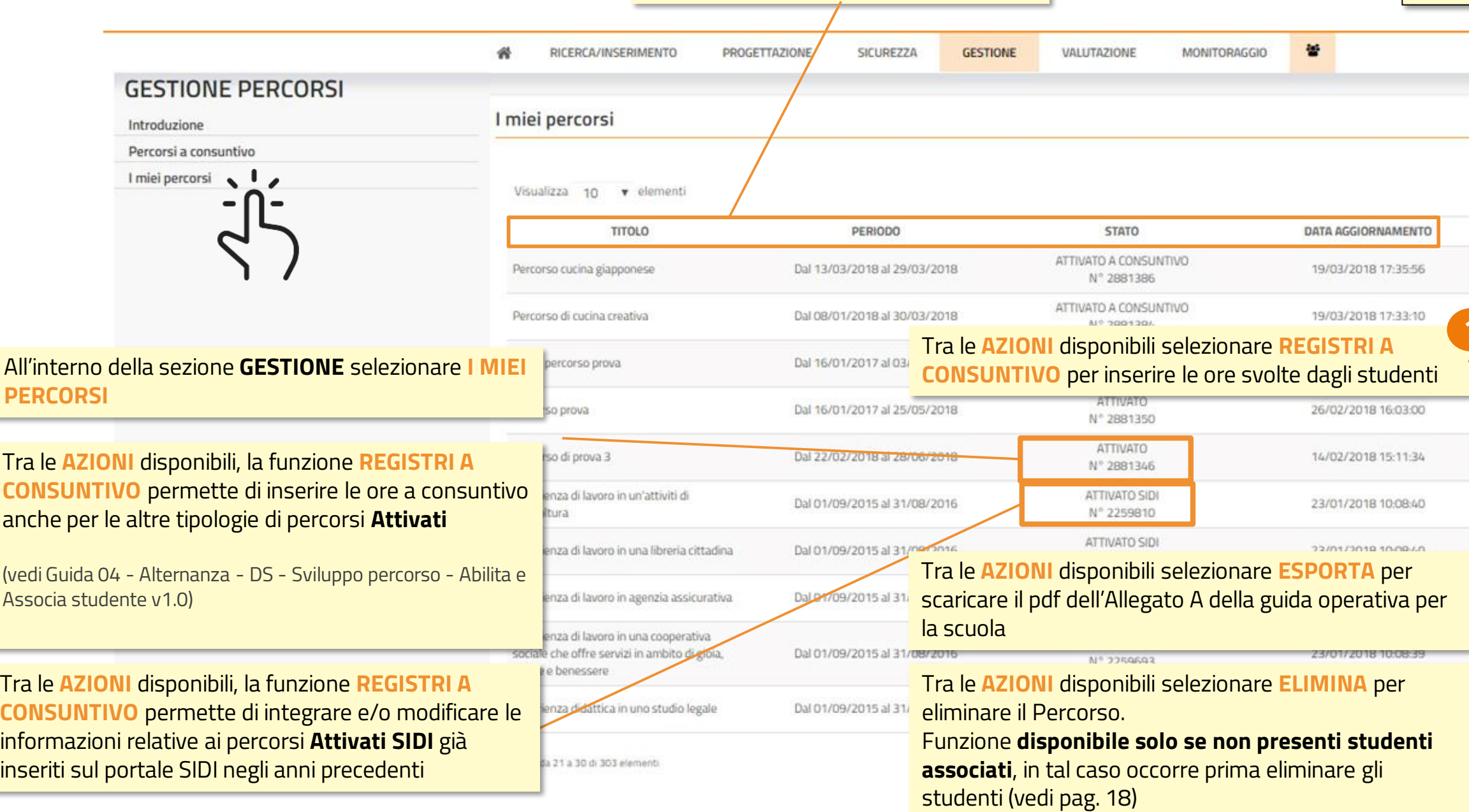

### Per visualizzare le informazioni in ordine alfabetico (A-Z e Z-A) puoi selezionare le intestazioni delle colonne

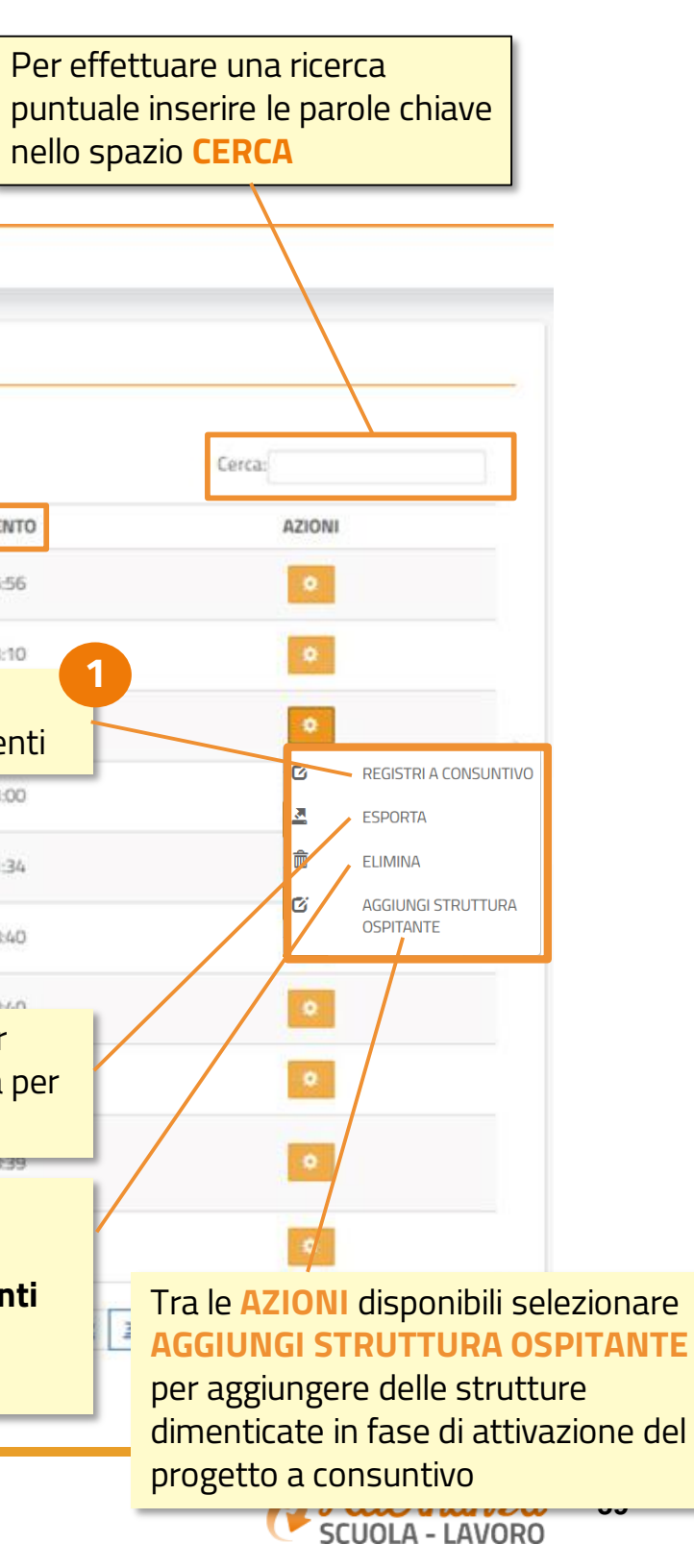

### **GESTIONE REGISTRI**

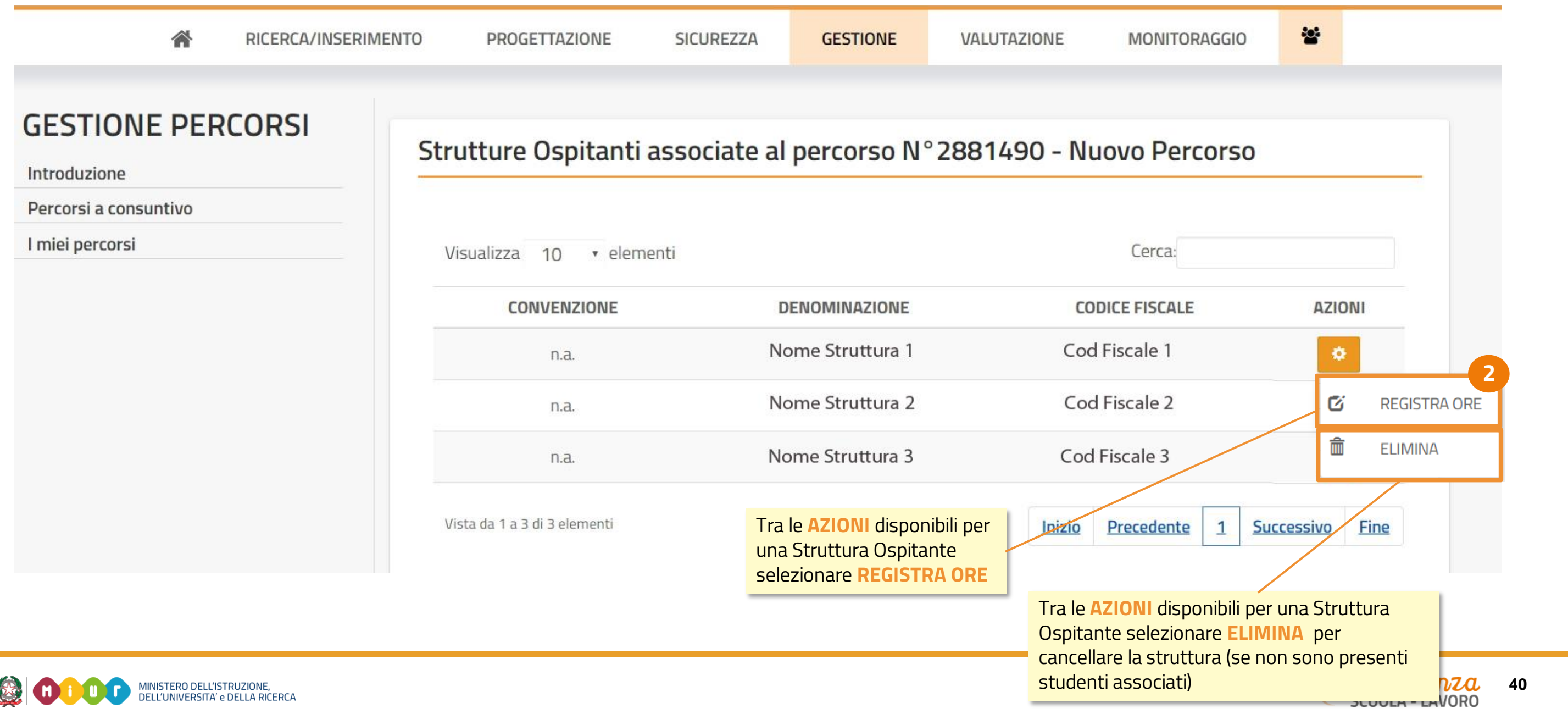

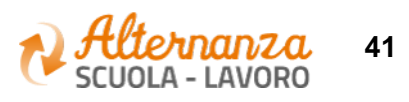

### **GESTIONE REGISTRI**

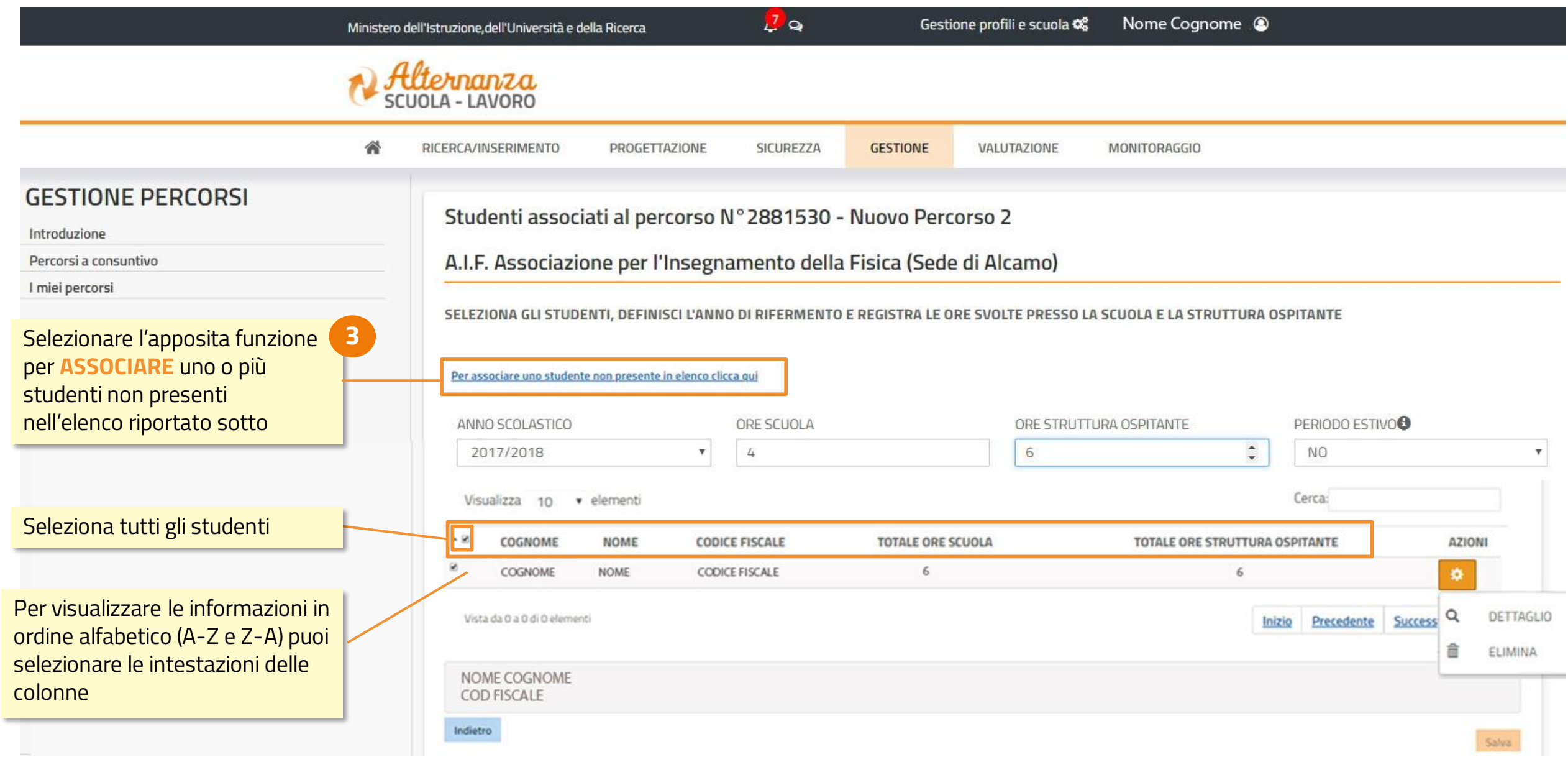

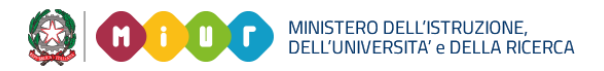

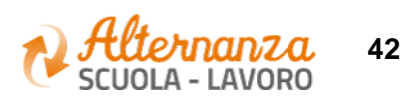

## **ASSOCIA STUDENTE**

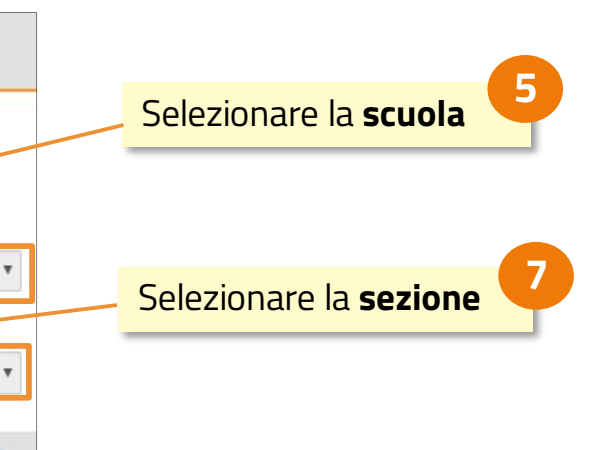

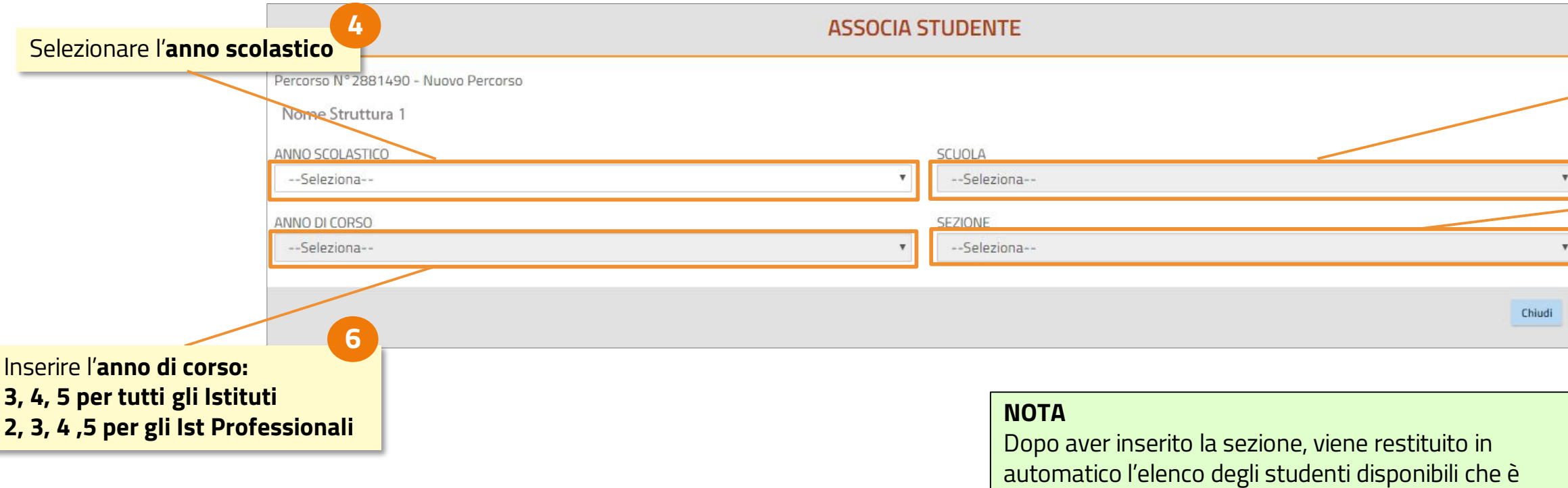

possibile associare (vedi pagina seguente)

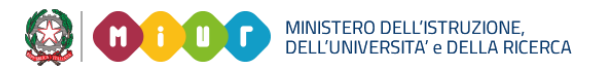

# **ASSOCIA STUDENTE**

NOME SCUOLA 2017/2018  $\mathbf{v}$ **8** Selezionare gli **studenti**  ANNO DI CORSO SEZIONE da associare al percorso  $\mathbf{v}$  $\,$  A  $\overline{3}$ Visualizza 10 v elementi Cerca: NOME COGNOME **CODICE FISCALE**  $\overline{\mathcal{L}}$ Cognome Nome Codice Fiscale  $\overline{\mathbb{R}}$ Nome Codice Fiscale Cognome  $\overline{\mathbf{v}}$ Codice Fiscale Cognome Nome  $\blacksquare$ Nome Codice Fiscale Cognome Codice Fiscale 画 Cognome Nome  $\Xi$ Cognome Codice Fiscale Nome Codice Fiscale 田 Cognome Nome  $\Box$ Cognome Nome Codice Fiscale Cognome Nome Codice Fiscale  $\qquad \qquad \boxdot$ Codice Fiscale Codice Fiscale Cognome Nome 国 L'elenco degli **studenti**  Vista da 1 a 10 di 14 elementi 2 Successivo Fine selezionati viene riportato Inizio Precedente nell'apposita sezione Studenti selezionati Nome Studente 1 - Codice Fiscale Nome Studente 3 - Codice Fiscale Nome Studente 2 - Codice Fiscale Nome Studente 4 - Codice Fiscale

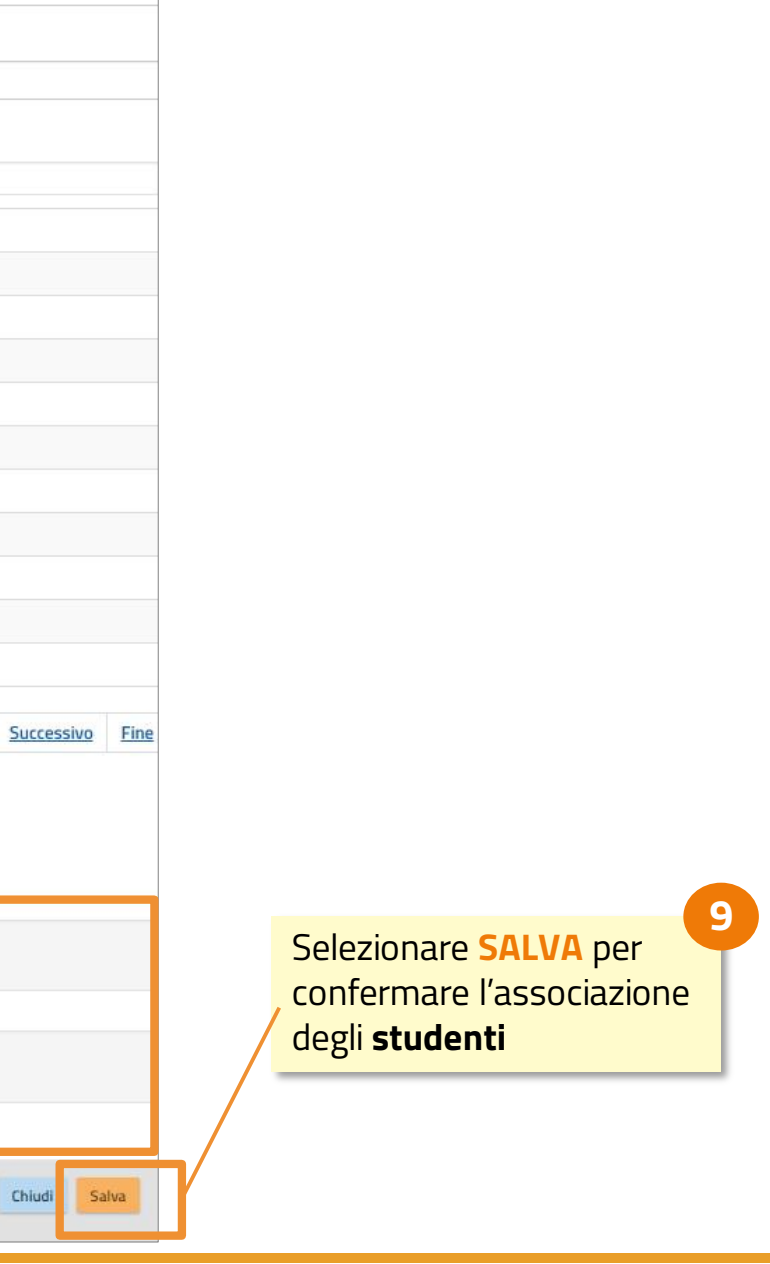

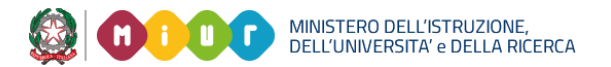

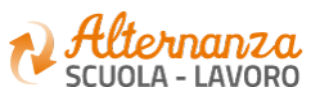

## **GESTIONE REGISTRI**

**NOTA** Si ricorda che le **ore inserite** sono **IN SOSTITUZIONE** E NON IN AGGIUNTA di quelle già inserite

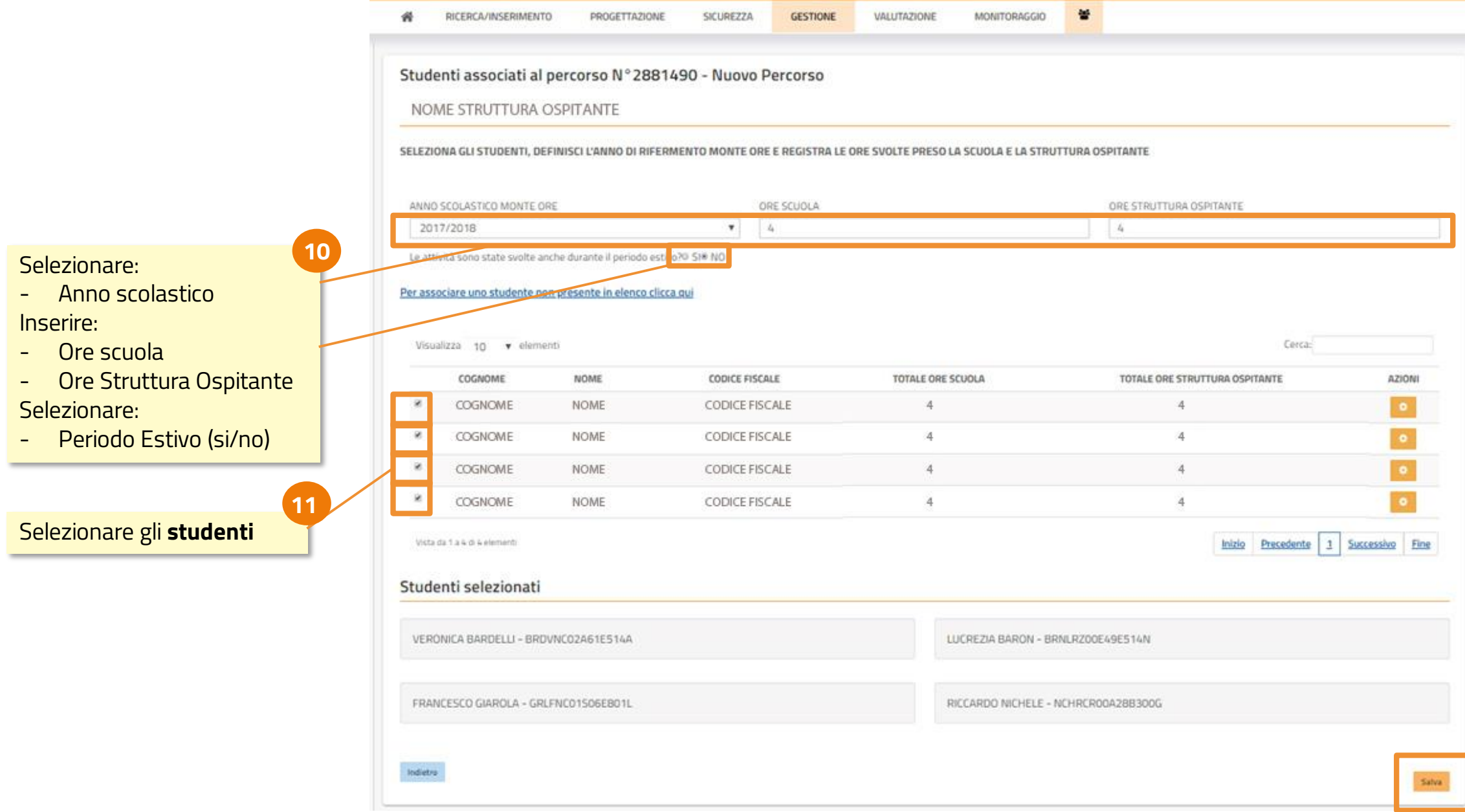

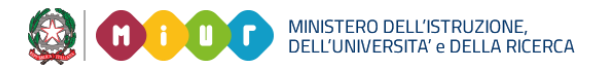

### **NOTA**

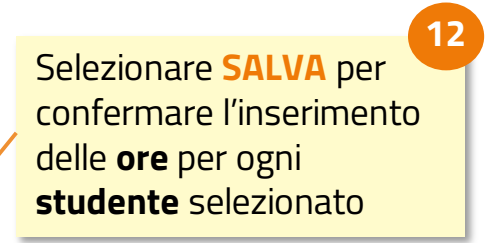

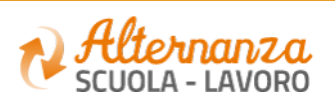

Si ricorda che l'anno scolastico è riportato in base a data inizio e data fine percorso

### **GESTIONE REGISTRI**

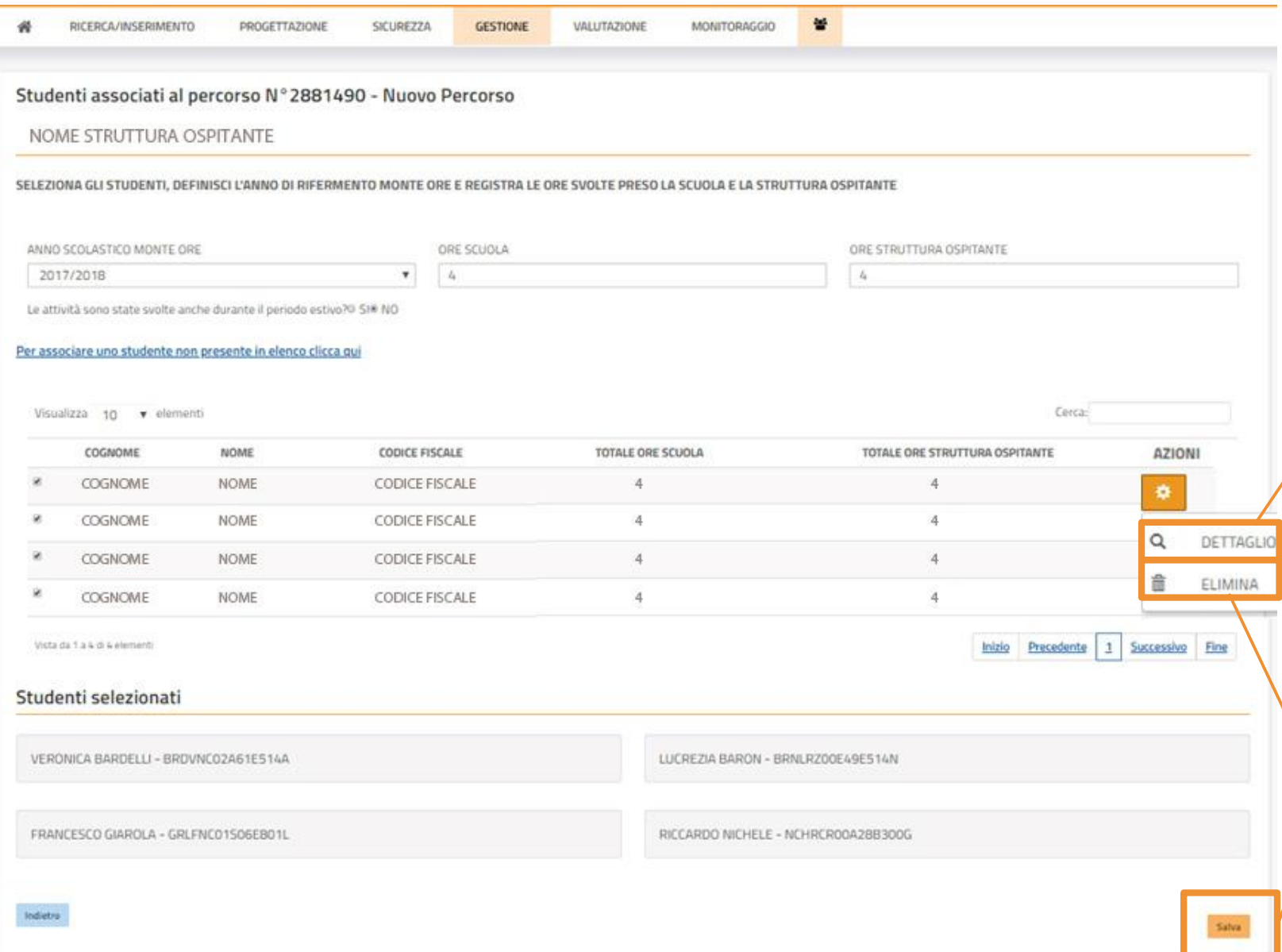

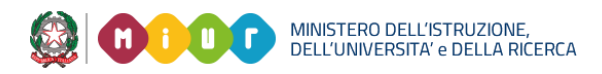

Tra le **AZIONI** disponibili selezionare **ELIMINA** per cancellare uno studente.

Se ha ore associate:

Tra le **AZIONI** disponibili per uno studente selezionare **DETTAGLIO** per visualizzare il dettaglio delle ore **13**

- inserire il valore 0 nei campi **ore**
- Selezionare lo **studente**
- Selezionare **SALVA** per azzerare le ore

**A questo punto è possibile procedere alla cancellazione dello studente dal percorso**

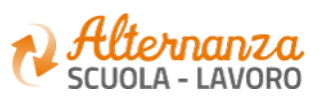

**46**

## **GESTIONE REGISTRI**

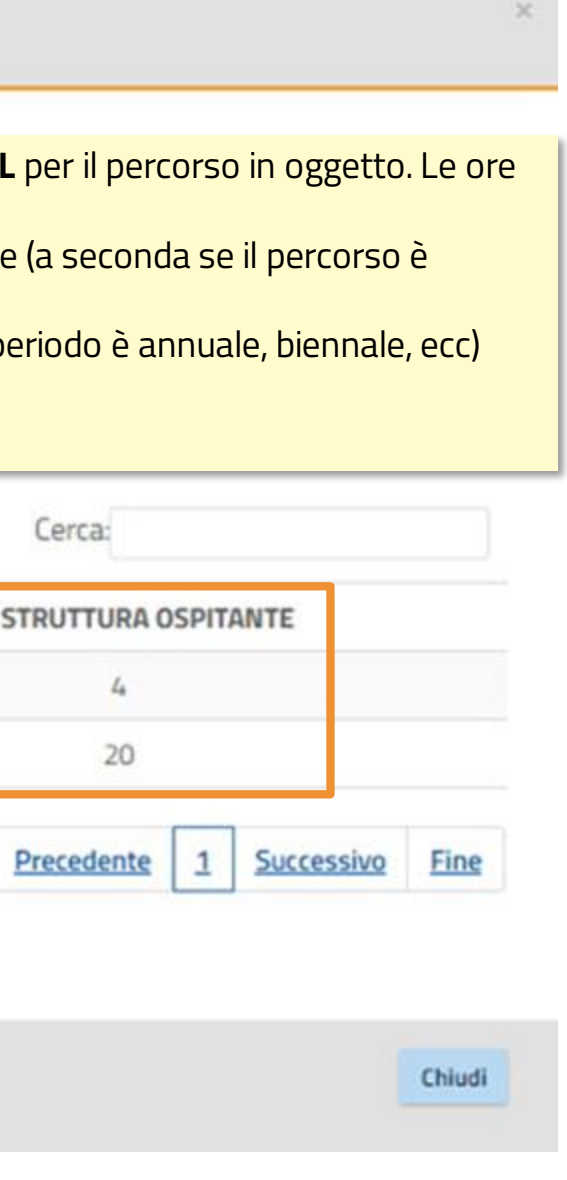

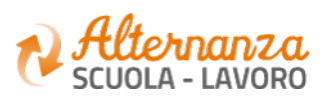

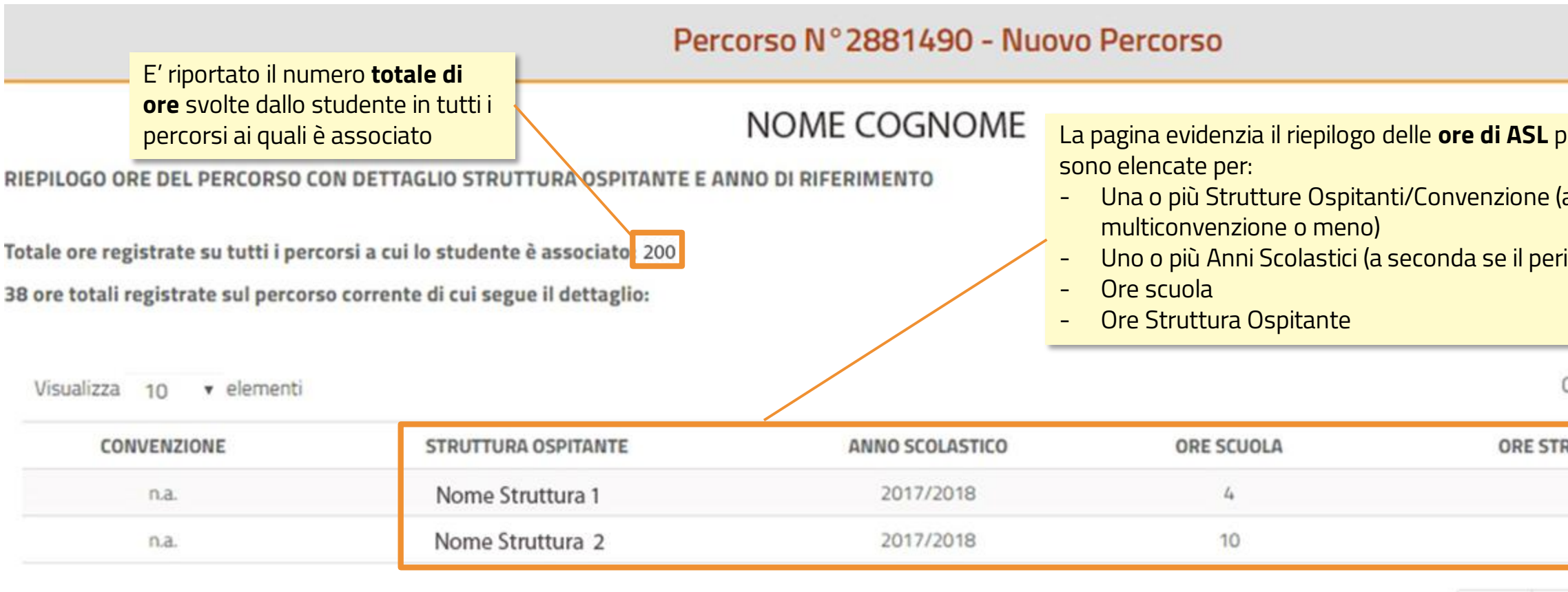

Vista da 1 a 2 di 2 elementi

Inizio

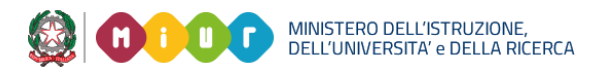

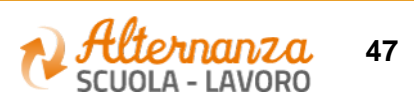

## **GESTIONE REGISTRI**

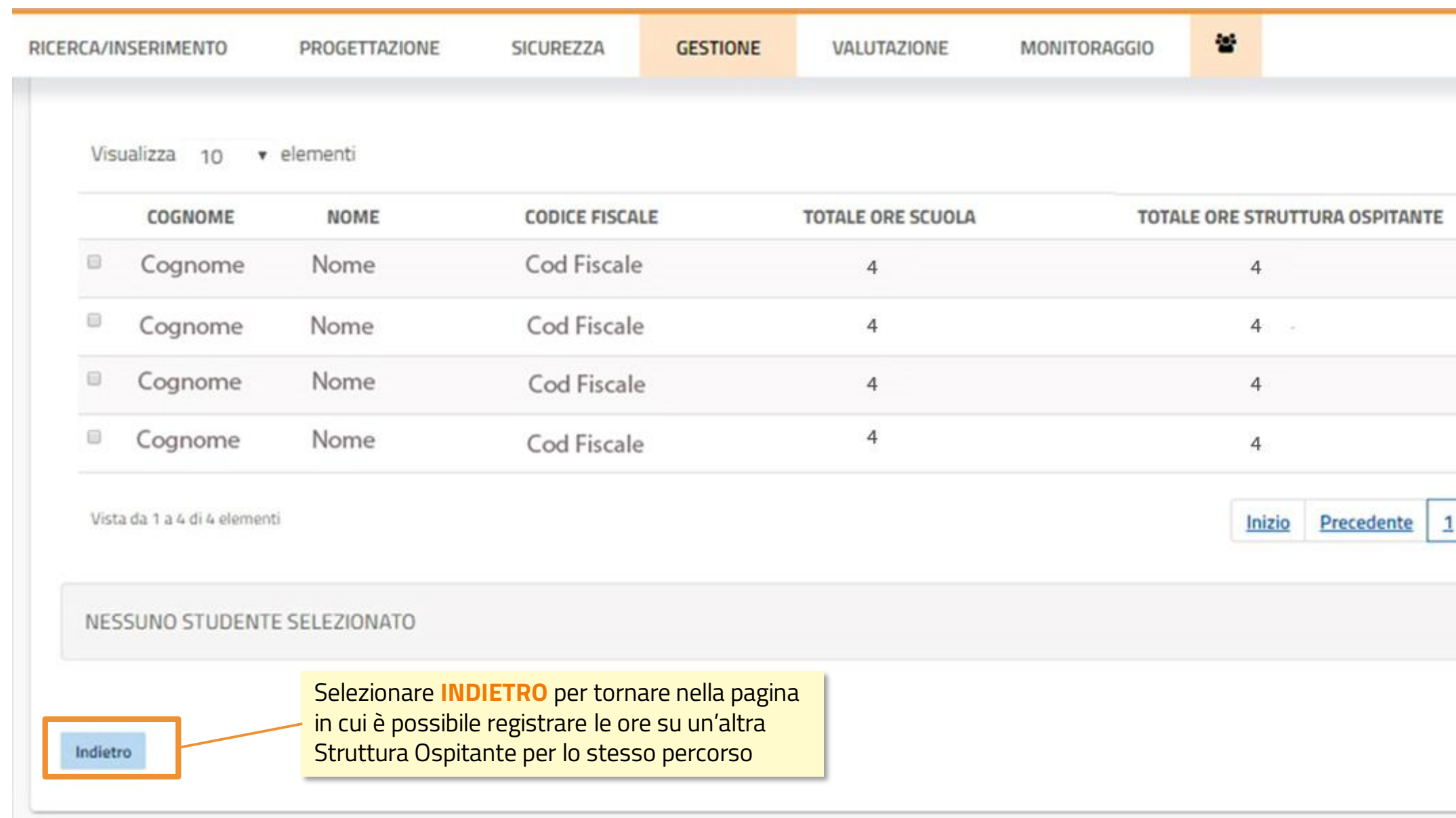

**OCOO MINISTERO DELL'ISTRUZIONE, NEUVOLTANE DELLA RICERCA** 

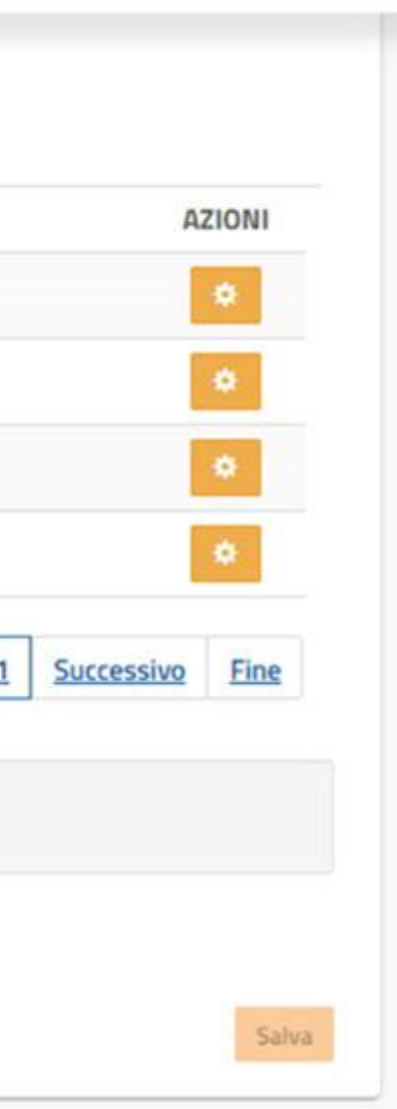

### **ABILITA STUDENTE**

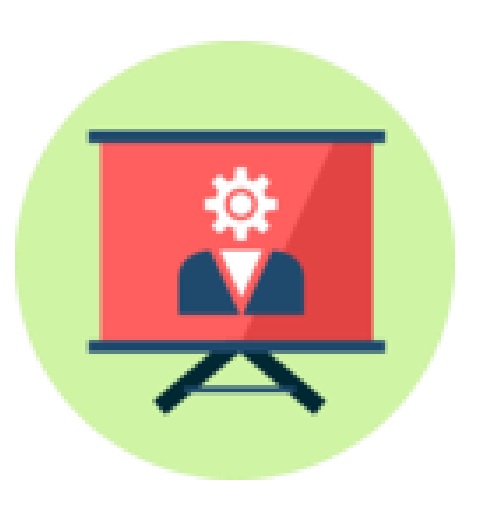

Come abilitare uno studente all'accesso alla piattaforma dell'alternaza

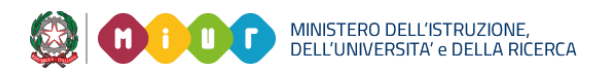

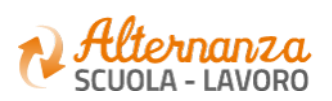

# **PROGETTAZIONE E ATTIVAZIONE - ABILITA STUDENTI**

L'operazione che il DS / Coordinatore e Referente ASL deve eseguire, è l'abilitazione dello Studente alla Piattaforma.

**Solo in questo modo gli studenti possono accedere alla Piattaforma dell'Alternanza del Miur ed utilizzare le funzioni a loro dedicate.**

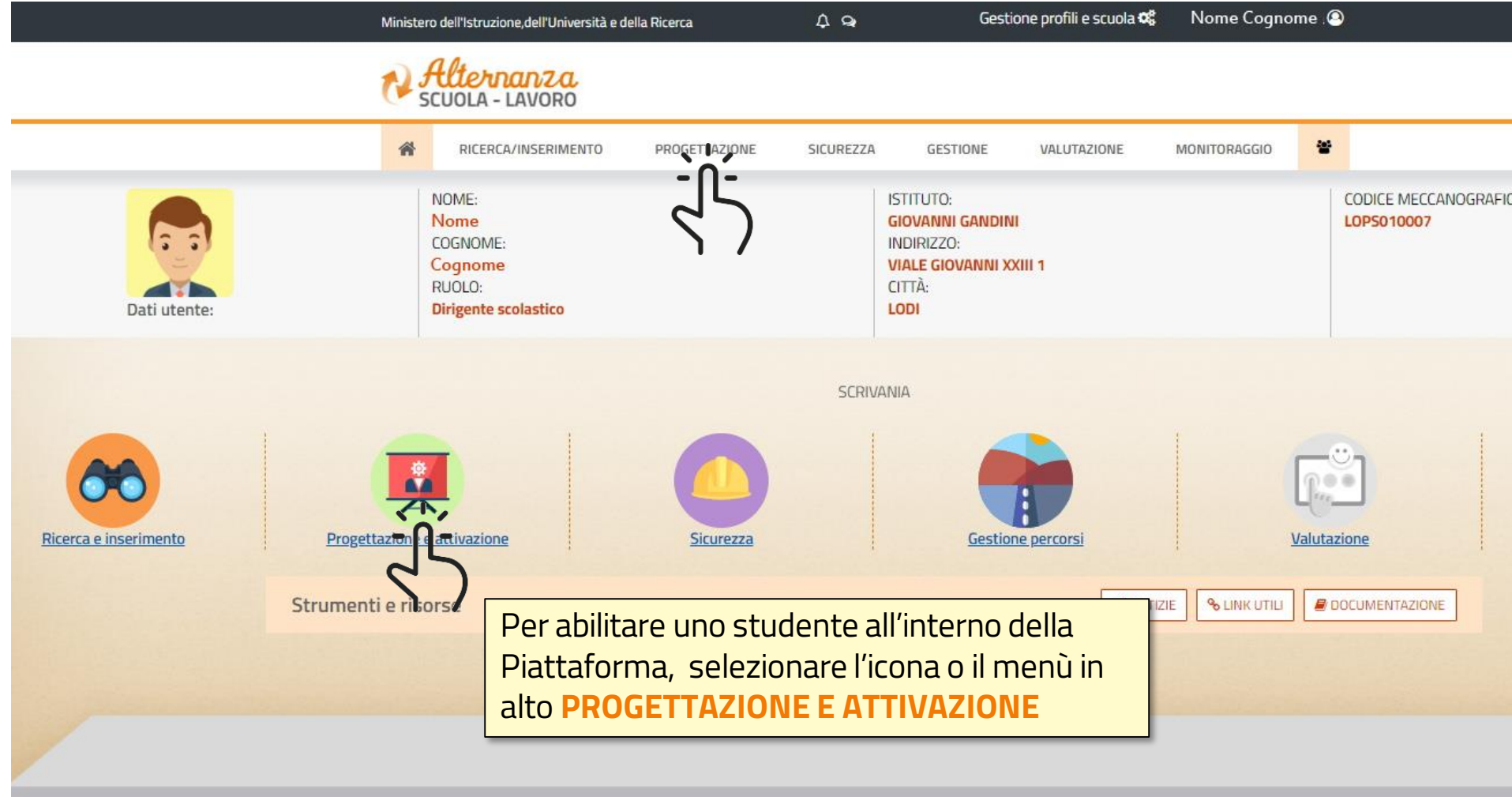

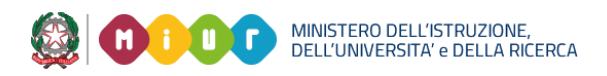

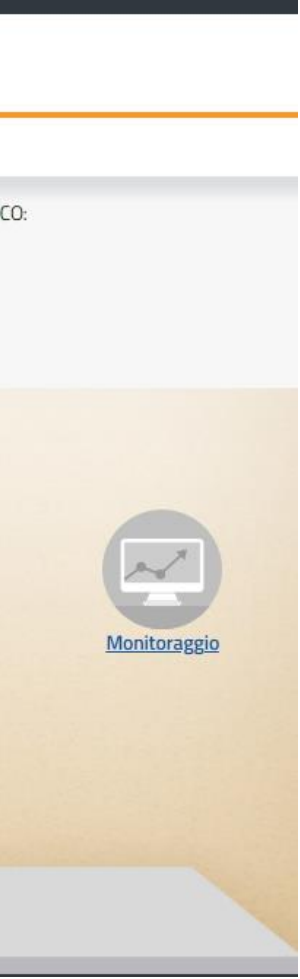

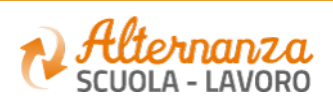

# **PROGETTAZIONE E ATTIVAZIONE - ABILITA STUDENTI**

Nel caso nella classe ci sia un **CF errato**  appare il messaggio un messaggio di avviso con riportato l'elenco dei CF errati con l'invito di procedere alla **icongiunzione** 

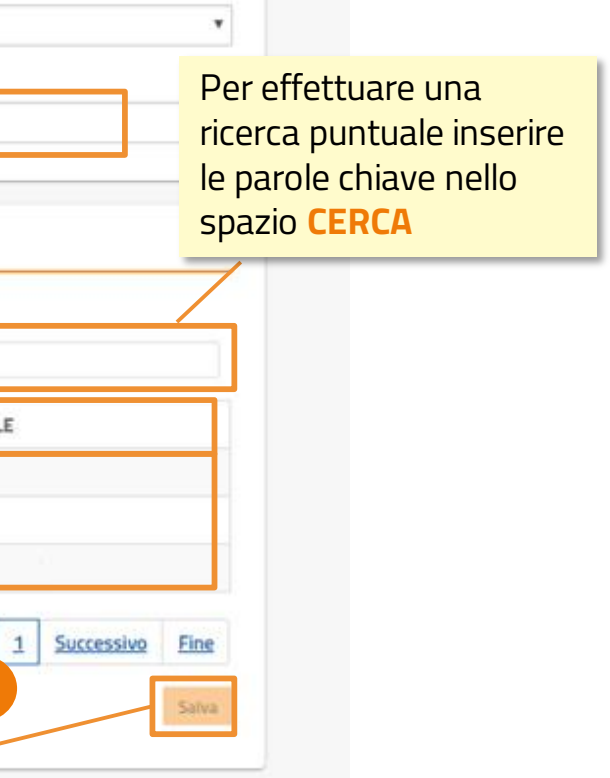

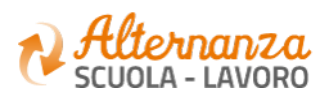

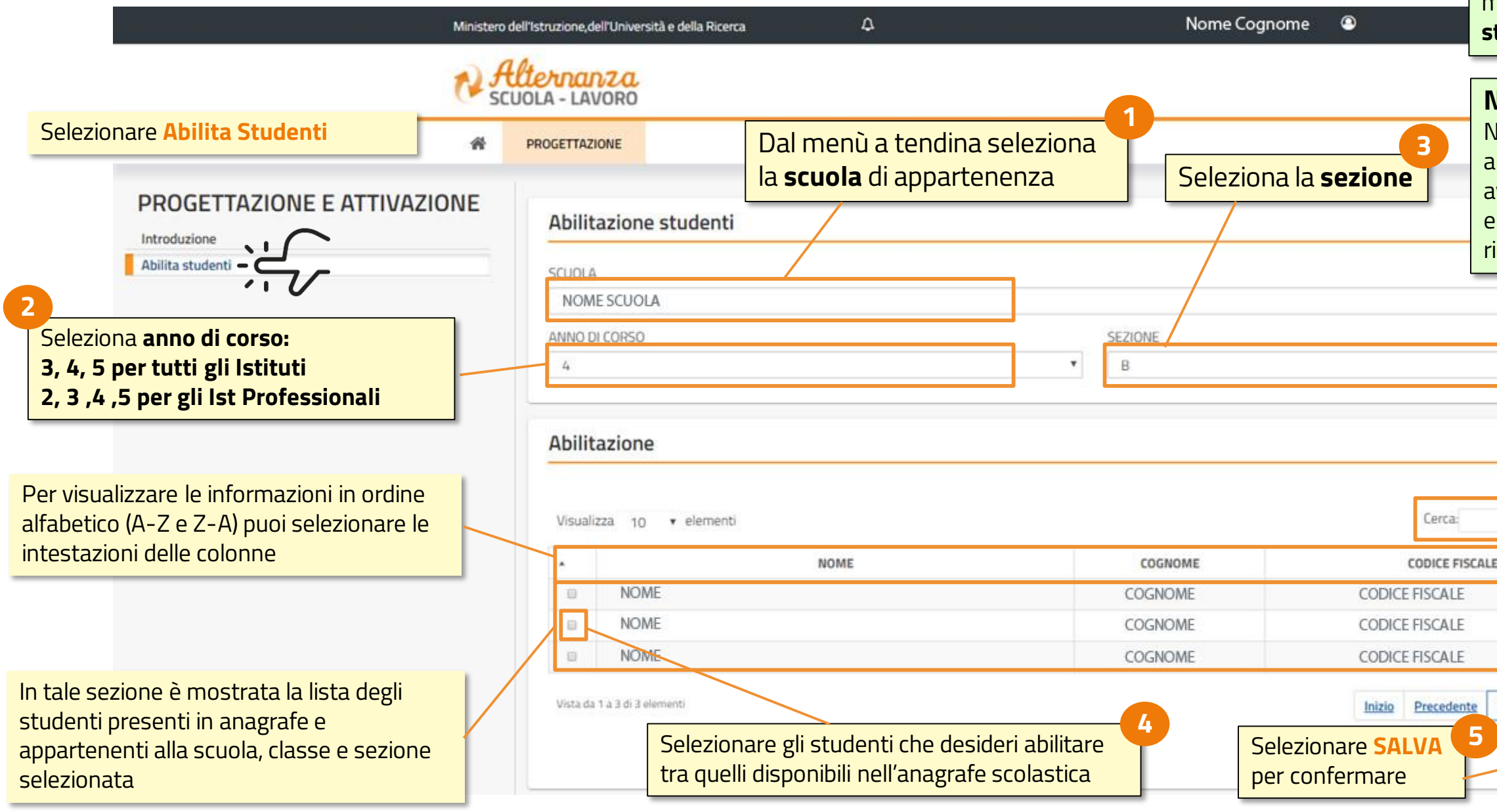

### **NOTA**

Nel caso tutti gli studenti della classe siano stati già abilitati appare un messaggio di avviso che **tutti gli studenti risultato già abilitati**

### **NOTA**